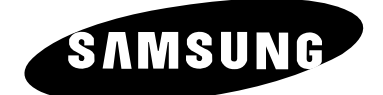

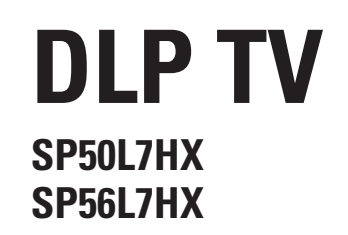

# **Manuel d'utilisation**

Avant de faire fonctionner l'appareil, lisez minutieusement ce manuel et conservez-le en vue d'une utilisation ultérieure.

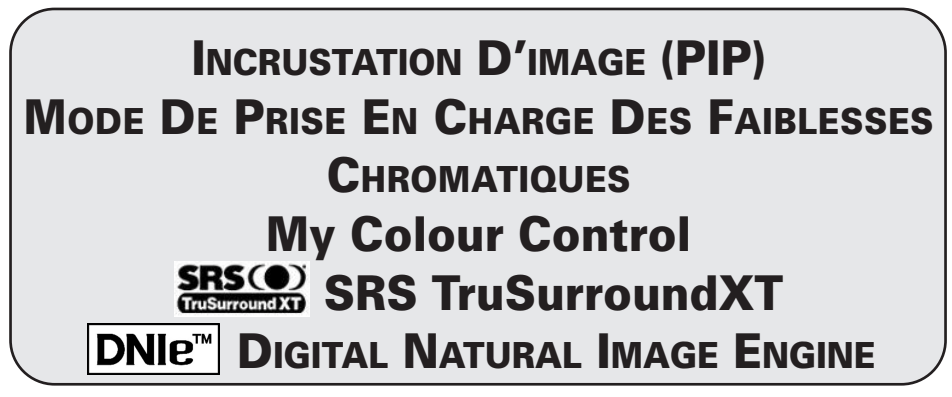

Ce périphérique est un appareil numérique de classe B.

## **Sommaire**

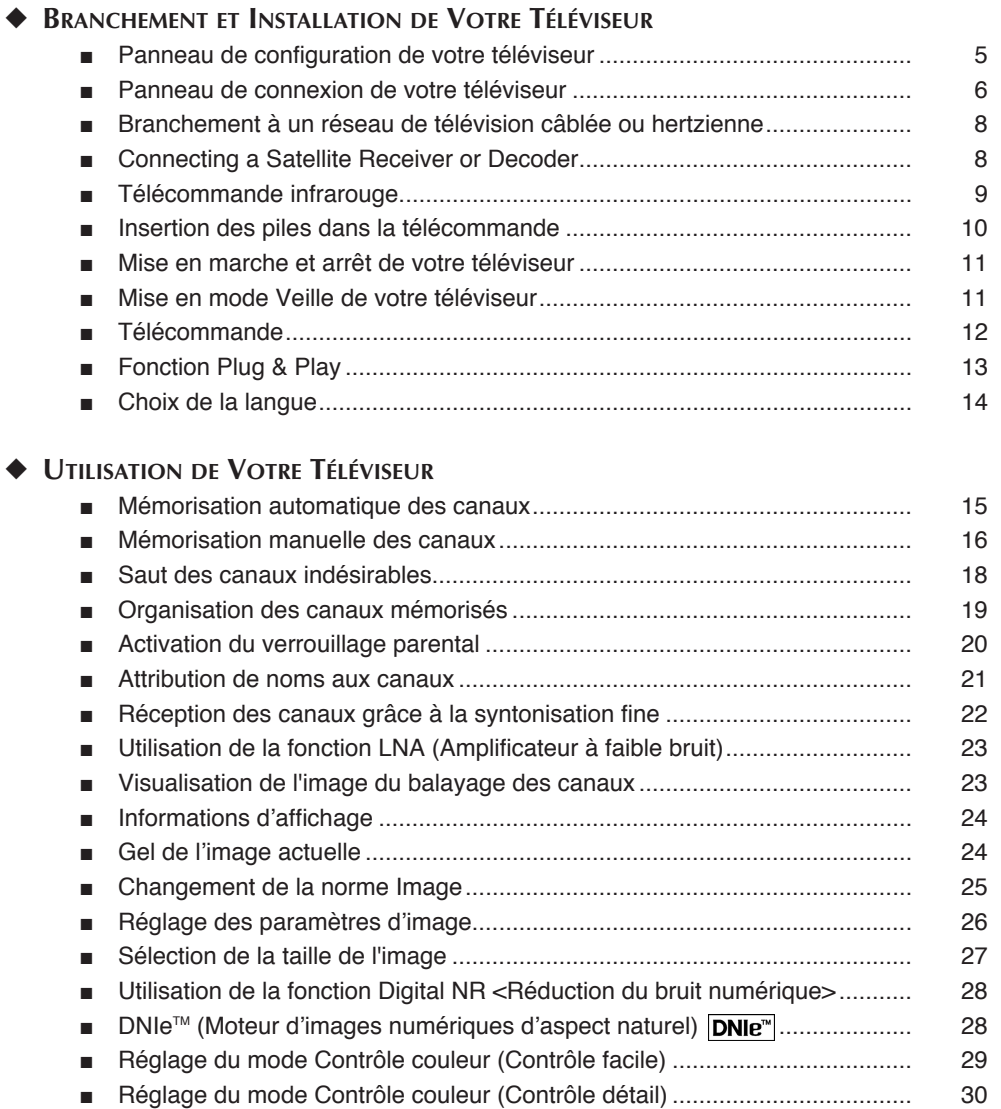

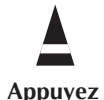

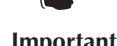

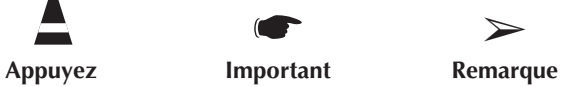

## **Sommaire** (suite)

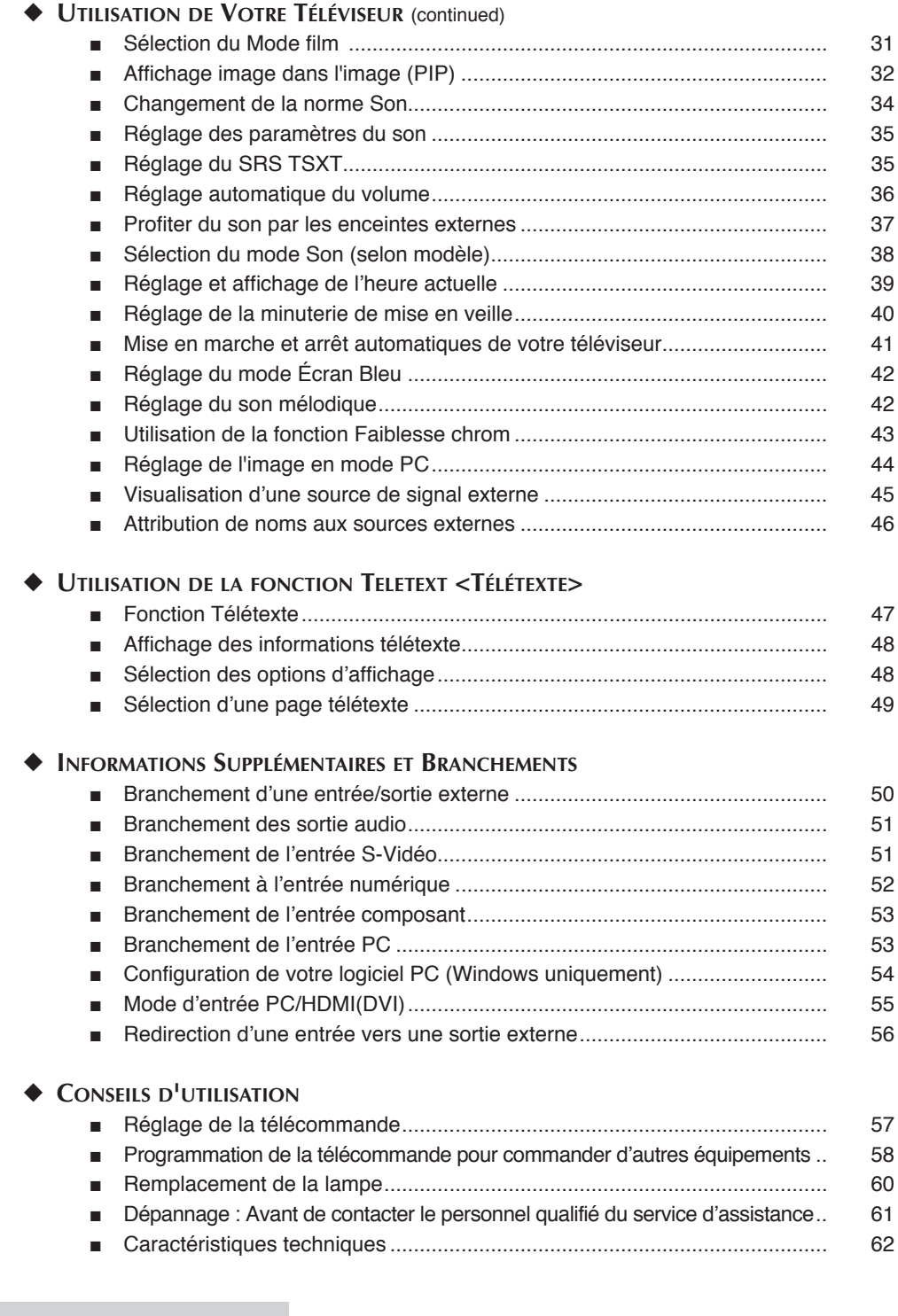

### **Panneau de configuration de votre téléviseur**

La configuration réelle de votre téléviseur peut différer en fonction du modèle.

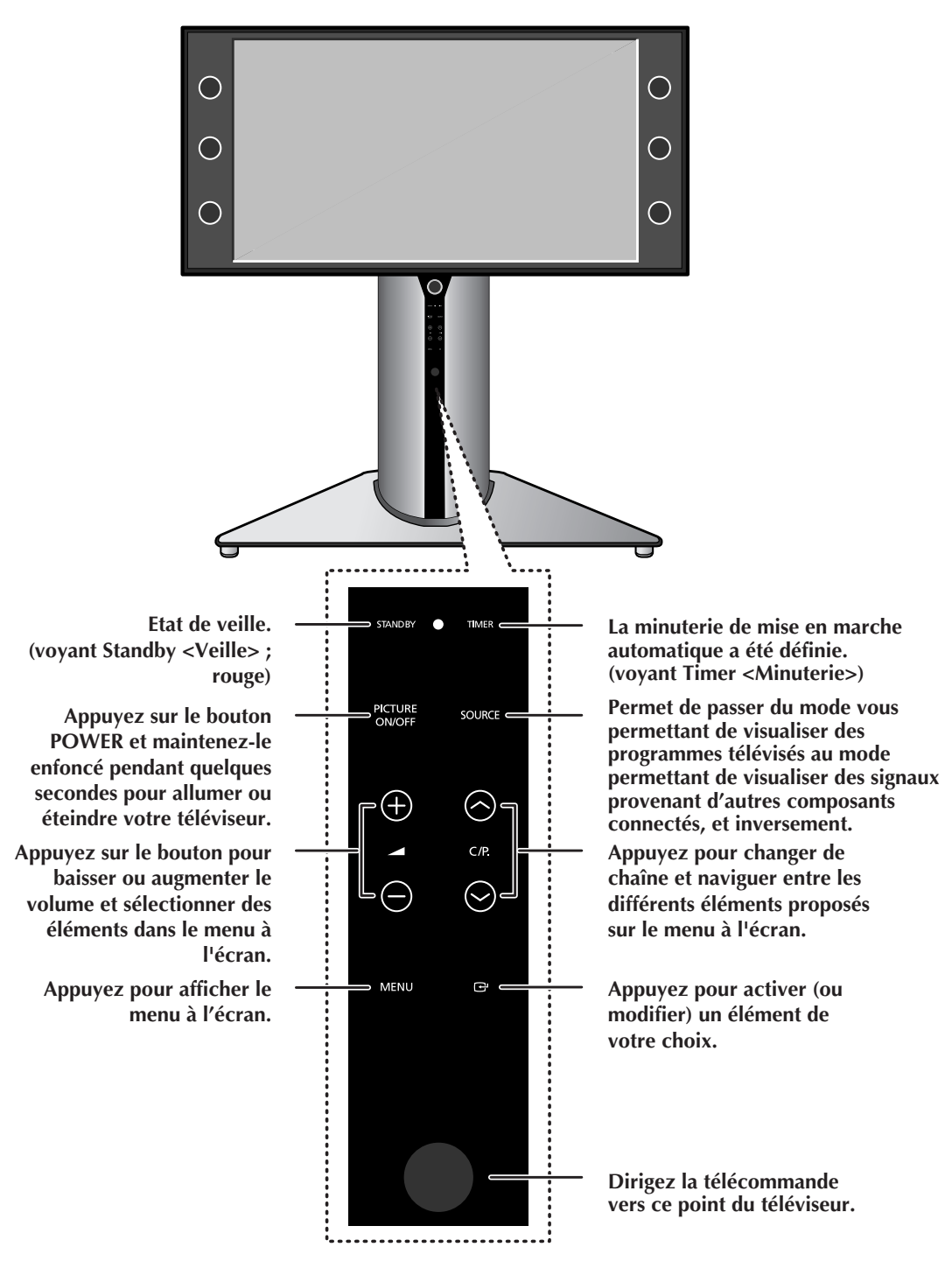

➢ Si vous touchez du doigt le panneau de configuration, les voyants bleus s'allument pour l'ensemble des boutons. Localisez alors le bouton souhaité et touchez-le pour activer la fonction.

### **Panneau de connexion de votre téléviseur**

➢ La configuration réelle de votre téléviseur peut différer en fonction du modèle.

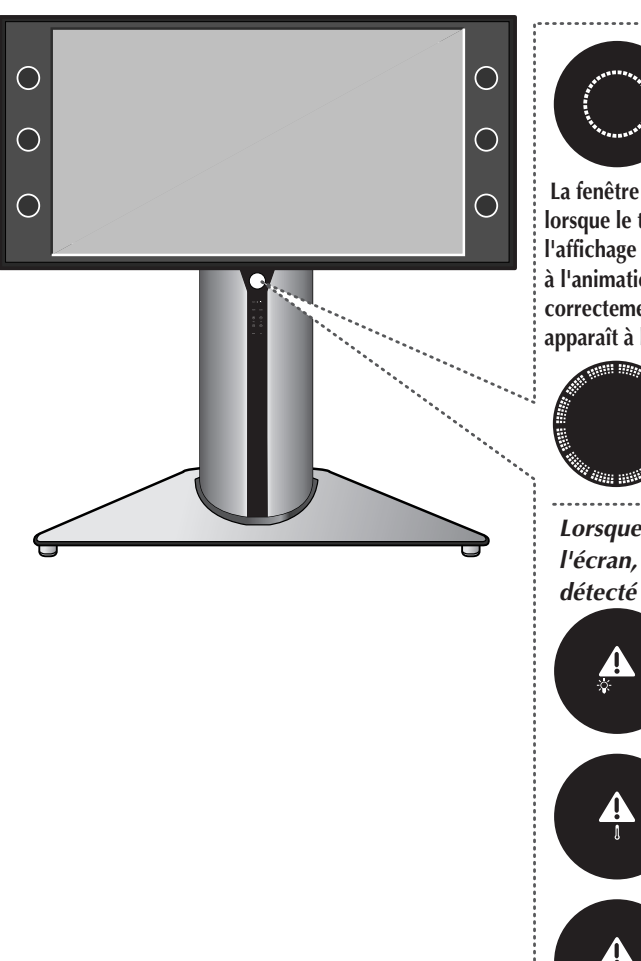

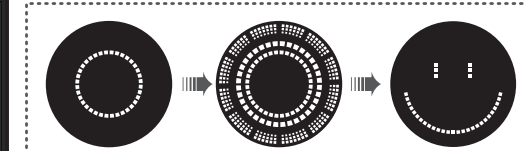

**La fenêtre Informations illustrée ci-dessus s'affiche lorsque le téléviseur est allumé. (Reportez-vous à l'affichage du téléviseur pour obtenir les détails relatifs à l'animation). Lorsque le téléviseur a été allumé correctement, un personnage animé ("Smiley") apparaît à l'écran, puis disparaît progressivement.**

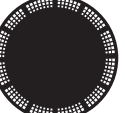

**S'affiche lorsque le téléviseur est éteint.**

*Lorsque ces indicateurs apparaissent à l'écran, un problème a probablement été détecté sur votre téléviseur.*

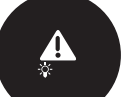

**Il se peut que la lampe ou un autre composant soit défectueux(se). Veuillez contacter un technicien agréé.**

**Vérifiez que l'orifice de ventilation situé à l'arrière du téléviseur n'est pas obstrué, car une température intérieure trop élevée entraîne la coupure de l'alimentation.**

**Un des ventilateurs de refroidissement situés à l'intérieur du téléviseur ne fonctionne pas normalement.**

**Le panneau arrière du téléviseur n'est pas fermé correctement.**

➢ Le téléviseur ayant besoin d'environ 30 secondes de préchauffage, vous n'obtiendrez pas tout de suite une luminosité parfaite.

➢ Le téléviseur est équipé d'un ventilateur empêchant toute surchauffe de la lampe située à l'intérieur de l'appareil. Vous l'entendrez occasionnellement fonctionner.

### **Panneau de connexion de votre téléviseur** (suite)

La configuration réelle de votre téléviseur peut différer en fonction du modèle.

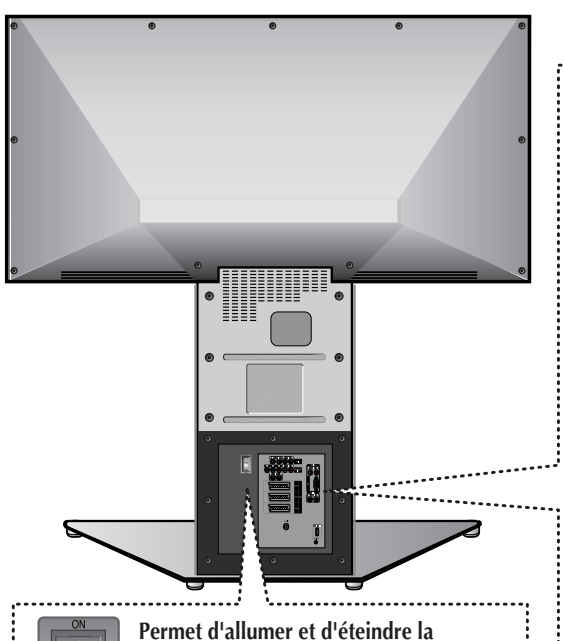

**télévision** Appuyez sur l'interrupteur d'alimentation pour le faire basculer en position "I" (ON )

POWE  $\subset$ 

**ANT IN** Connecteur coaxial pour réseau câblé ou hertzien.

et allumer le téléviseur.

#### $\bullet$  S-Video Input

Pour raccorder les prises de sortie S-VIDEO d'un magnétoscope S-VHS ou d'un lecteur DVD.

#### **<sup>6</sup>** Audio/Video Input

Pour raccorder les prises de sortie audio/vidéo d'un magnétoscope, d'un lecteur DVD ou d'appareils similaires.

#### **<sup>4</sup>** COMPONENT Input

Pour raccorder les sorties audio et vidéo d'un lecteur DVD ou d'un boîtier décodeur TV numérique (DTV). Les sorties de signal vidéo 480i/480p/576i/576p/720p/1080i Y, PB et PR sont disponibles.

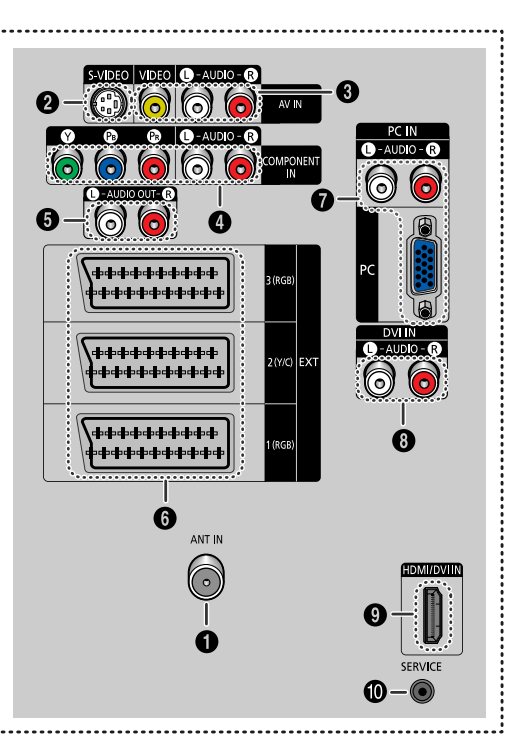

#### ˆ **Audio Output**

Pour raccorder l'amplificateur audio externe.

#### Ø **SCART Input/Output**

Entrées ou sorties pour périphériques, tels que des magnétoscopes, des lecteurs DVD, des consoles de jeux vidéo ou des lecteurs de vidéodisques.

#### *Q* **PC** Input

Pour raccorder les sorties audio/vidéo du PC.

#### **<sup>0</sup>** DVI Audio Input

Pour raccorder les prises de sortie audio d'un périphérique équipé d'une sortie DVI.

#### $\odot$  HDMI/DVI Input

Pour raccorder l'appareil numérique équipé d'une sortie HDMI ou DVI.

#### ˝ **SERVICE Jack**

Pour les réparations et les mises à jour de logiciel.

### **Branchement à un réseau de télévision câblée ou hertzienne**

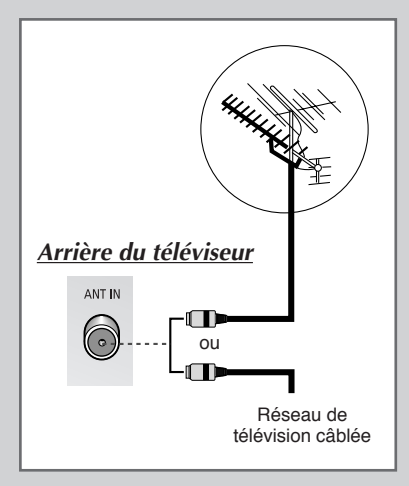

*Afin de retransmettre correctement les canaux de télévision, le téléviseur doit percevoir un signal depuis l'une des sources suivantes :*

- ◆ *Une antenne extérieure*
- ◆ *Un réseau de télévision câblée*
- ◆ *Un réseau satellite*
- **1** Dans les trois premiers cas, branchez le câble d'entrée de l'antenne ou du réseau à la prise ANT IN située à l'arrière du téléviseur.
- **2** Si vous disposez d'une antenne intérieure, vous devrez peut-être l'orienter lors du réglage de votre téléviseur jusqu'à l'obtention d'une image à la fois nette et claire.

Pour plus d'informations, reportez-vous à :

- ◆ "Mémorisation automatique des canaux" page 15.
- ◆ "Mémorisation manuelle des canaux" page 16.

### **Connecting a Satellite Receiver or Decoder**

**Afin de regarder les programmes télévisés via un réseau satellite, vous devez connecter un récepteur satellite au téléviseur. Afin de décrypter un signal de transmission codé, vous devez connecter un décodeur à l'arrière de votre téléviseur.**

- **Utilisation d'un câble RCA** Raccordez le câble PERITEL connecté au récepteur (ou au décodeur) à l'un des connecteurs PERITEL situés à l'arrière de votre téléviseur.
- ◆ **Utilisation d'un câble coaxial**

Raccordez le câble coaxial aux appareils suivants :

- Prise de sortie du récepteur (ou du décodeur).
- Prise d'entrée de l'antenne du téléviseur.

Si vous souhaitez raccorder à la fois un récepteur satellite (ou un décodeur) et un magnétoscope, vous devrez brancher :

- ◆ Le récepteur (ou le décodeur) au magnétoscope
- ◆ Le magnétoscope au téléviseur

Dans les autres cas, raccordez directement le récepteur (ou le décodeur) à votre téléviseur.

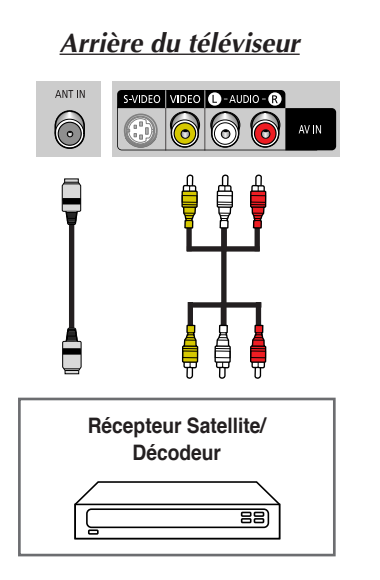

### **Télécommande infrarouge**

➢ *Une lumière intense peut affecter le bon fonctionnement de la télécommande.*

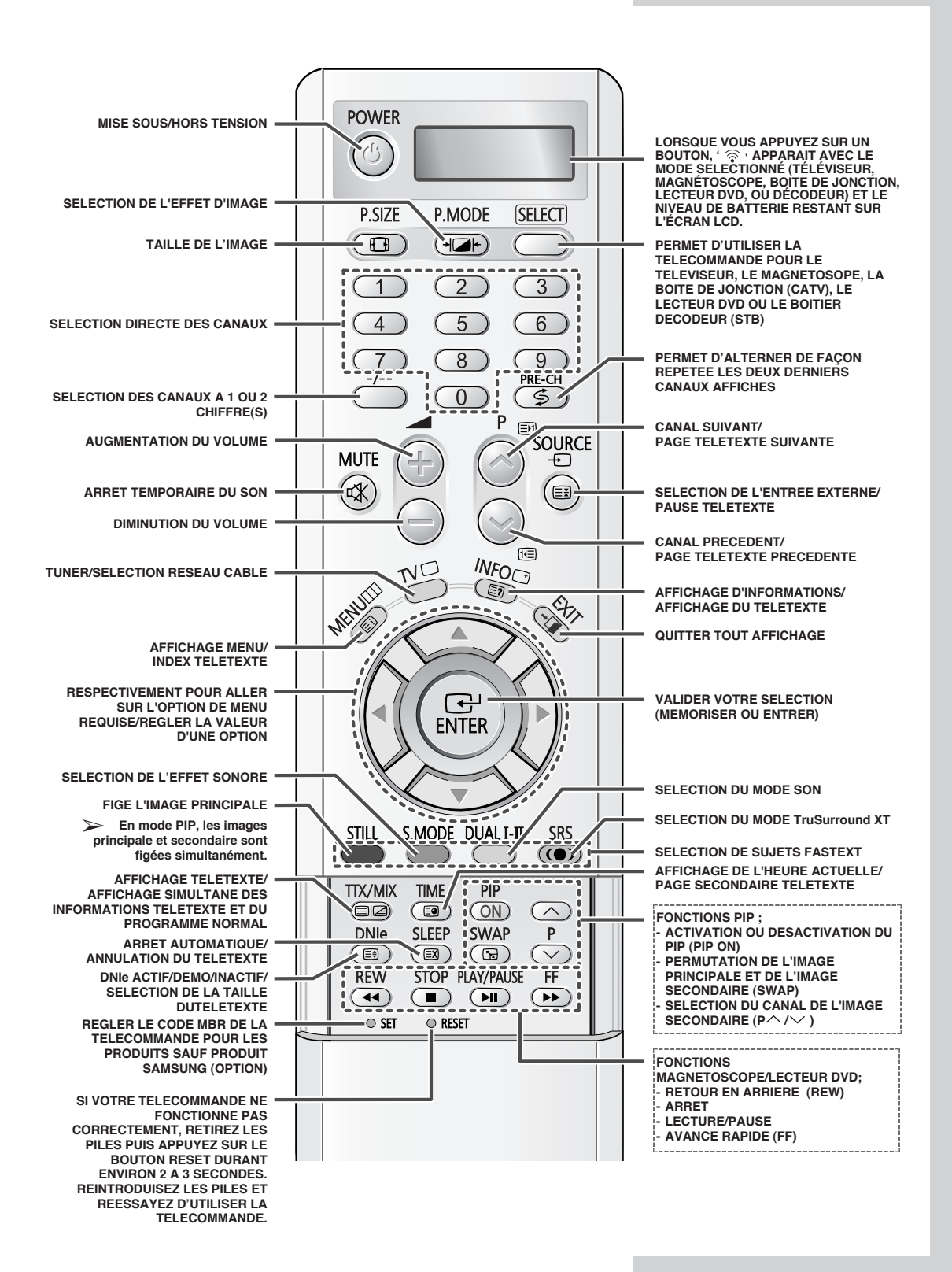

### **Insertion des piles dans la télécommande**

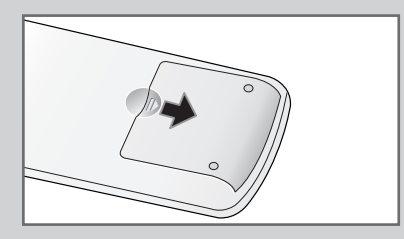

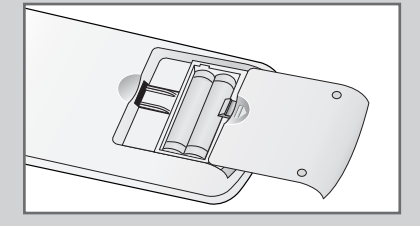

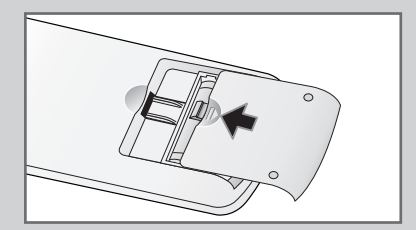

*Vous devez insérer ou remplacer les piles de la télécommande lorsque :*

- ◆ *Vous venez d'acheter le téléviseur*
- ◆ *La télécommande ne fonctionne plus correctement*
- **1** Retirez le couvercle situé à l'arrière de la télécommande en exerçant une pression sur le symbole  $($ aighthanger en le tirant vers le bas fermement.
- **2** Insérez deux piles "AAA", UM4, R03 de 1,5 V ou équivalent en prenant soin de respecter les polarités :
	- ◆ Signe **-** de la pile sur le **-** de la télécommande
	- ◆ Signe **+** de la pile sur le **+** de la télécommande
- **3** Replacez le couvercle en l'alignant avec la base de la télécommande et en exerçant une pression pour le remettre en place. Ne mélangez pas les différents types de piles, par exemple une pile alcaline et une pile manganèse.

### **Mise en marche et arrêt de votre téléviseur**

*Le câble relié au secteur est fixé à l'arrière du téléviseur.*

- **1** Branchez la prise mâle du câble secteur à une prise femelle appropriée.
	- ➢ La tension électrique principale est indiquée à l'arrière du téléviseur et la fréquence est de 50 ou de 60 Hz.
- **2** Appuyez sur l'interrupteur d'alimentation situé à l'arrière du téléviseur pour le faire basculer en position "**ON**" (**I**).
- **3** Appuyez sur le bouton **POWER** (...) de la télécommande ou de la façade du téléviseur.
	- Résultat: Le dernier programme que vous avez regardé est automatiquement re-sélectionné.
	- ➢ Si vous n'avez encore mémorisé aucun canal, aucune image nette n'apparaît. Reportez-vous à "Mémorisation automatique des canaux" page 15 ou "Mémorisation manuelle des canaux" page 16.
- **4** Pour éteindre votre téléviseur, appuyez sur l'interrupteur d'alimentation pour le faire basculer en position "**OFF**" (**O**).

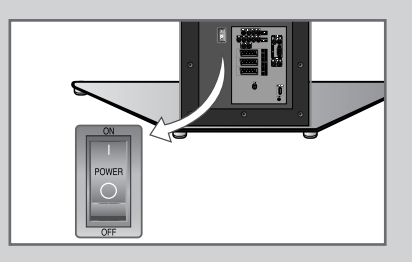

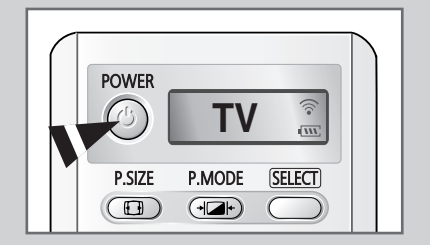

### **Mise en mode Veille de votre téléviseur**

*Ce mode permet de réduire la consommation électrique de votre téléviseur.*

*Le mode Veille peut être utile lorsque vous souhaitez éteindre votre téléviseur temporairement (pendant un repas par exemple).*

**1** Appuyez sur le bouton **POWER** (**O**) de la télécommande.

Résultat : L'écran s'éteint et le voyant de veille s'allume sur la façade du téléviseur.

- **2** Pour rallumer le téléviseur, appuyez de nouveau sur le bouton **POWER** ( $\circledcirc$ ).
	- ➢ Vous pouvez également le rallumer en appuyant sur le bouton **P** / , **TV** ou sur un bouton numérique.

Ne laissez pas le téléviseur en mode veille pendant de longues périodes (lorsque vous partez en vacances par exemple). Eteignez votre téléviseur en appuyant sur l'interrupteur d'alimentation situé à l'arrière du téléviseur. Il est conseillé de débrancher le téléviseur du secteur et de l'antenne.

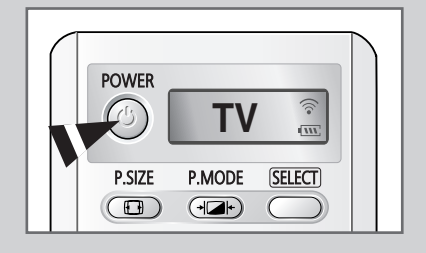

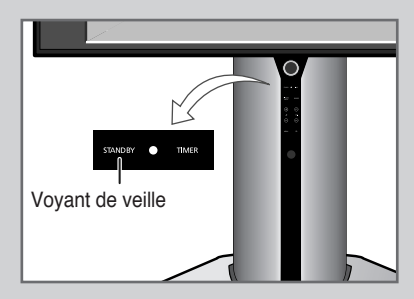

### **Télécommande**

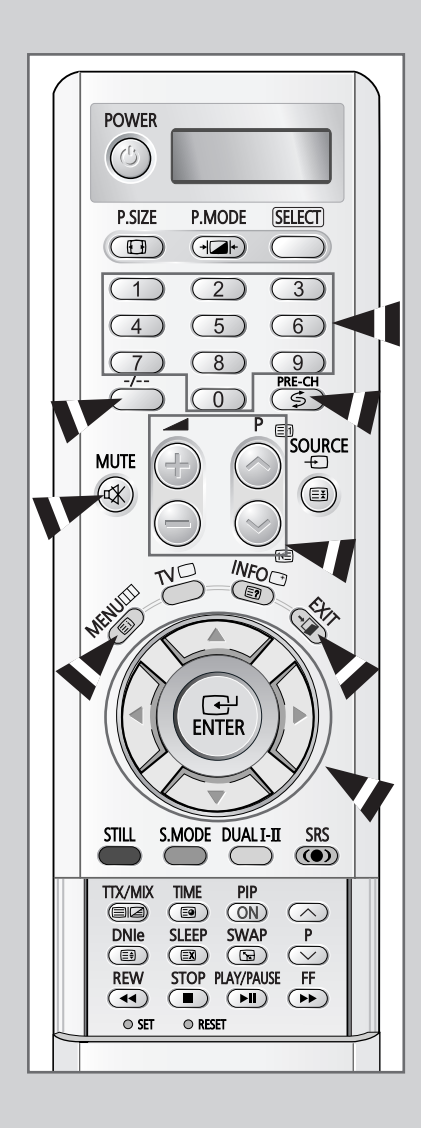

*La télécommande est principalement utilisée pour :*

- ◆ *Changer de canal et régler le volume*
- ◆ *Afficher les menus à l'écran*

*Le tableau suivant présente les boutons les plus fréquemment utilisés ainsi que leurs fonctions.*

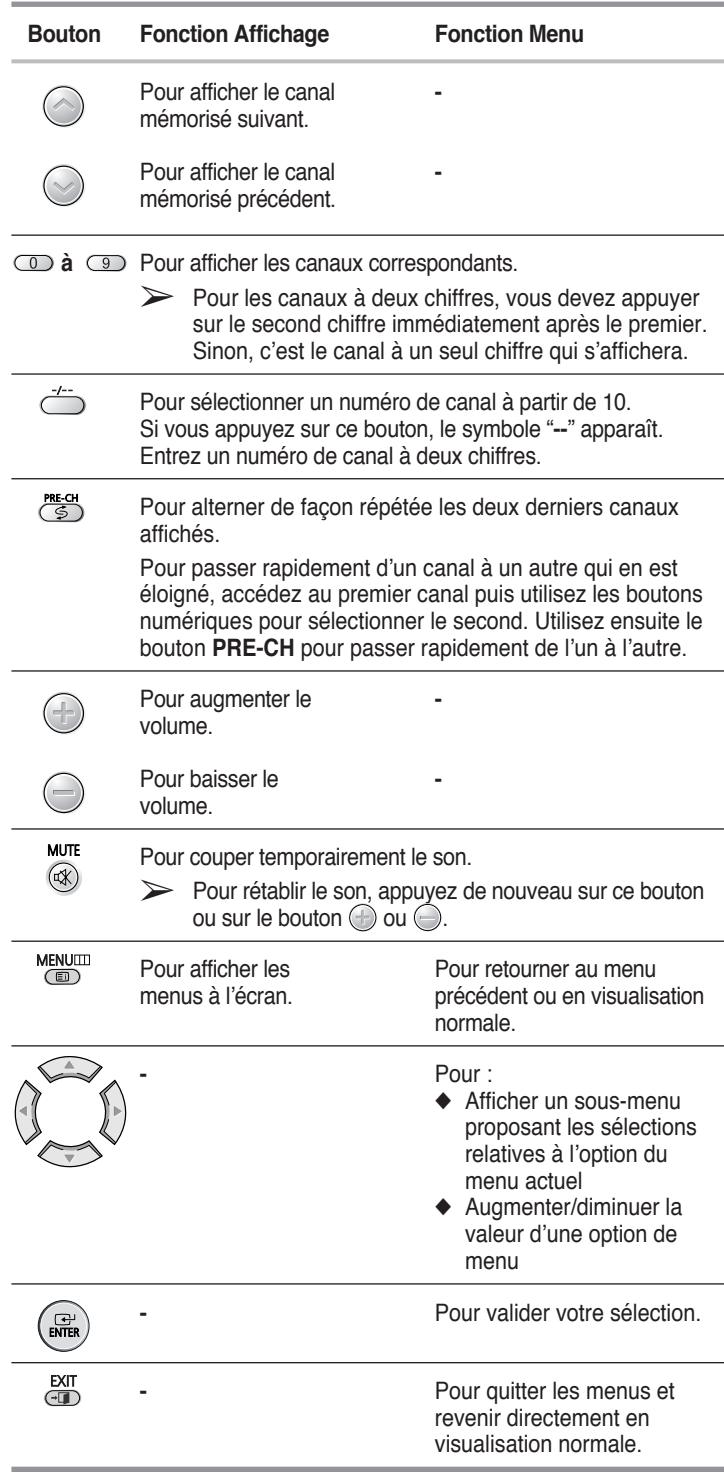

### **Fonction Plug & Play**

*Lorsque le téléviseur est allumé pour la première fois, plusieurs réglages de base s'effectuent l'un après l'autre de manière automatique. Les paramètres disponibles sont les suivants :*

- **1** Si le téléviseur est en mode veille, appuyez sur le bouton **POWER** (<sup>(3)</sup>) de la télécommande.
- **2** Pour démarrer le mode Plug & Play, sélectionnez **Démarrer**, puis appuyez sur le bouton **ENTER**.

Résultat: Les langues disponibles apparaissent sous la forme d'une liste.

**3** Sélectionnez la langue appropriée en appuyant sur le bouton **▲** ou †. Appuyez sur le bouton **ENTER** pour confirmer votre choix.

Résultat: Le message **Vérifier entrée antenne** s'affiche.

**4** Vérifiez que l'antenne est correctement raccordée au téléviseur puis appuyez sur le bouton **ENTER**.

Résultat: Les zones disponibles apparaissent sous forme de liste.

**5** Sélectionnez la zone appropriée en appuyant sur le bouton ▲ ou †. Appuyez sur le bouton **ENTER** pour confirmer votre choix.

Résultat: Le menu **Mémorisation Auto** s'affiche.

- **6** Appuyez sur le bouton **ENTER** pour démarrer la recherche
	- Résultat: La recherche s'arrête automatiquement. Les canaux sont organisés et mémorisés selon leur position dans la plage de fréquences, (de la plus basse à la plus haute).

Le programme sélectionné à l'origine s'affiche alors.

- ➢ Pour arrêter la recherche avant la fin ou retourner en mode de visualisation normale, appuyez sur le bouton **EXIT** ou **ENTER**.
- **7** Une fois les canaux mémorisés, le menu **Réglage horloge** s'affiche. Appuyez sur le bouton **ENTER** pour régler l'heure actuelle. Appuyez sur le bouton  $\triangleleft$  ou  $\triangleright$  pour passer aux heures ou aux minutes. Effectuez les réglages en appuyant sur le bouton  $\blacktriangle$  ou  $\nabla$ . Appuyez sur le bouton **ENTER** pour confirmer votre choix.
- **8** Une fois la recherche terminée, le message **Profitez de votre visionnage** s'affiche, puis le canal mémorisé est activé.

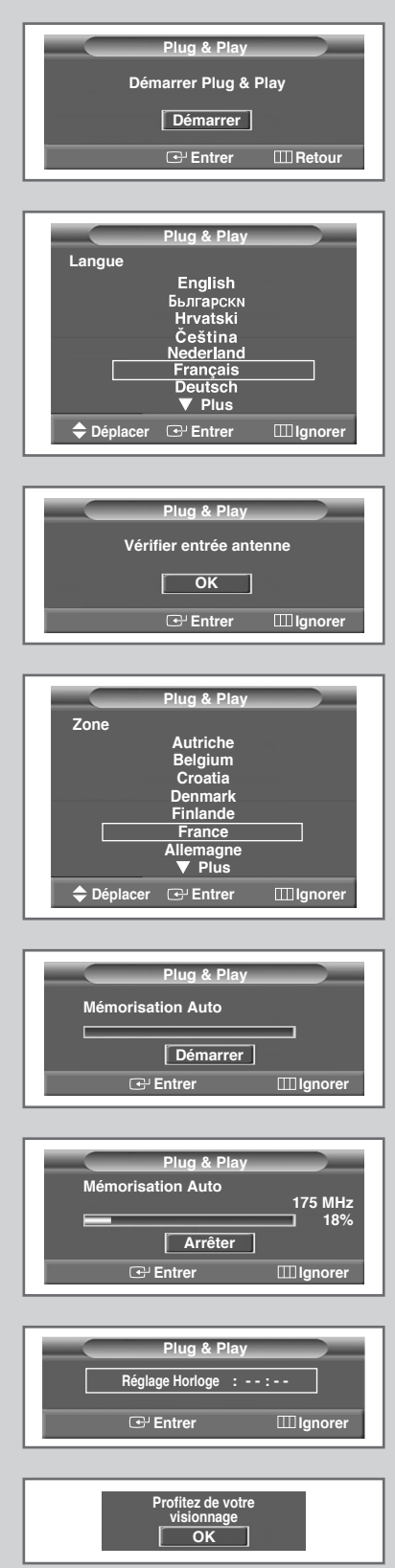

### **Fonction Plug & Play (suite)**

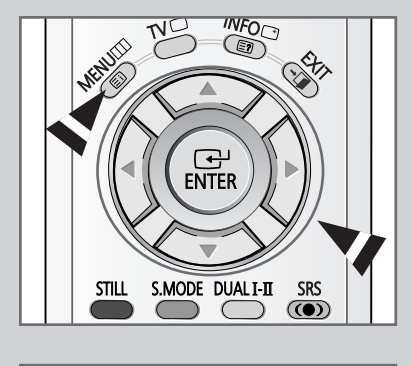

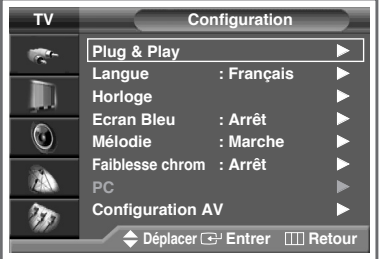

#### *Si vous souhaitez réinitialiser cette fonction…*

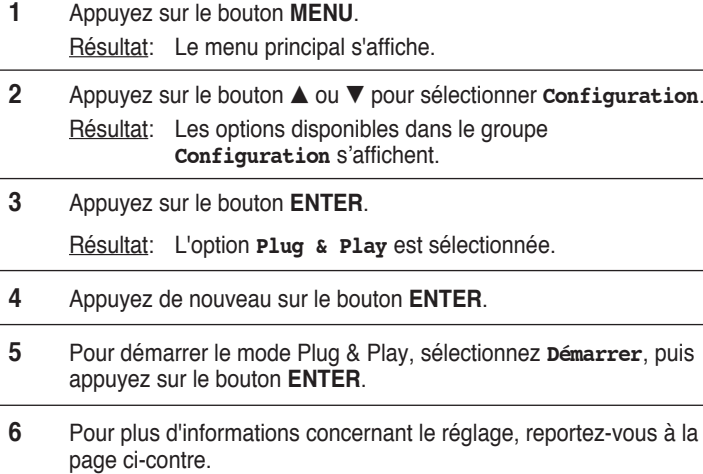

### **Choix de la langue**

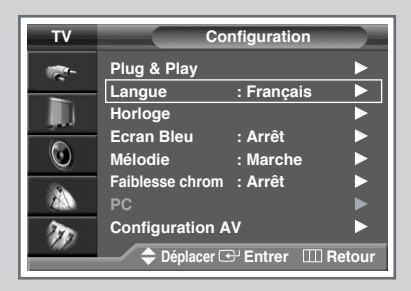

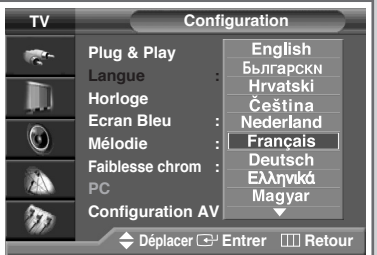

*Lorsque vous utilisez votre téléviseur pour la première fois, vous devez sélectionner la langue utilisée pour afficher les menus et les indications.*

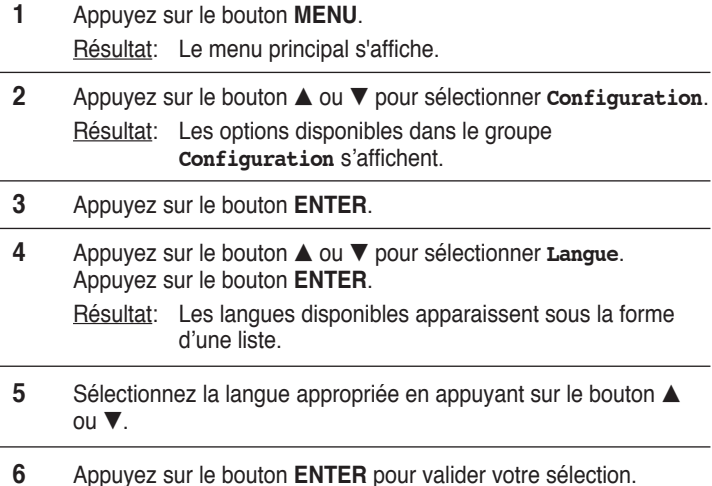

### **Mémorisation automatique des canaux**

*Vous pouvez chercher les plages de fréquence disponibles par balayage (leur disponibilité dépend de votre pays). Il est possible que les numéros de programmes attribués automatiquement ne correspondent pas aux numéros de programmes souhaités ou réels. Vous pouvez toutefois organiser les numéros manuellement et supprimer les chaînes que vous ne souhaitez pas regarder.*

- **1** Appuyez sur le bouton **MENU**. Résultat: Le menu principal s'affiche.
- **2** Appuyez sur le bouton **▲** ou ▼ pour sélectionner **Canal**. Résultat: Les options disponibles dans le groupe **Canal** s'affichent.
- **3** Appuyez sur le bouton **ENTER**. Résultat: L'option **Mémorisation Auto** est sélectionnée.
- **4** Appuyez de nouveau sur le bouton **ENTER**. Résultat: L'option **Zone** est sélectionnée.
- **5** Appuyez une nouvelle fois sur le bouton **ENTER**. Résultat: Les zones disponibles apparaissent sous forme de liste.
- **6** Sélectionnez la zone appropriée en appuyant sur le bouton ▲ ou ▼. Appuyez sur le bouton **ENTER** pour confirmer votre choix.
- **7** Appuyez sur le bouton **▲** ou ▼ pour sélectionner **Recherche**. Appuyez sur le bouton **ENTER**.
- **8** Pour lancer la recherche, sélectionnez **Démarrer**, puis appuyez sur le bouton **ENTER**.

Résultat: La recherche s'arrête automatiquement. Les canaux sont organisés et mémorisés selon leur position dans la plage de fréquences, (de la plus basse à la plus haute).

Le programme sélectionné à l'origine s'affiche alors.

- ➢ Pour interrompre la recherche avant la fin ou retourner en mode de visualisation normale, appuyez sur le bouton **EXIT** ou **ENTER**.
- **9** Une fois les canaux mémorisés, vous pouvez :
	- ◆ Les organiser dans l'ordre de votre choix (voir page 19)
	- Supprimer un canal (voir page 18)
	- ◆ Attribuer un nom aux canaux mémorisés (voir page 21)<br>← Effectuer une syntonisation fine de la réception si néces
	- Effectuer une syntonisation fine de la réception si nécessaire (voir page 22)
	- ◆ Activer/désactiver la fonction **LNA** (amplificateur à faible bruit) - voir page 23
	- Activer/désactiver la fonction Digital NR <Réduction du bruit numérique> (voir page 28)

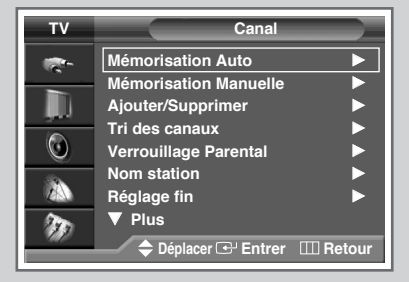

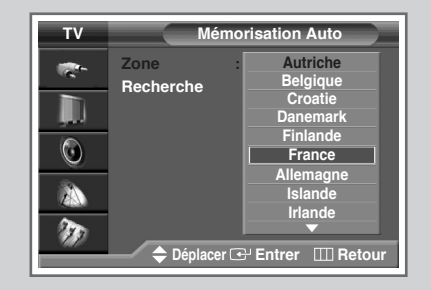

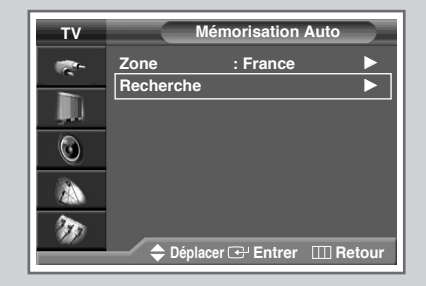

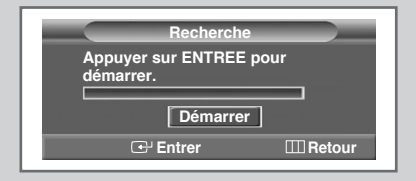

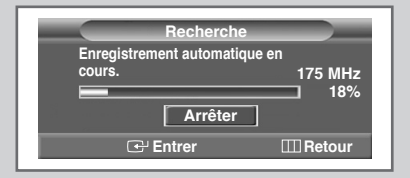

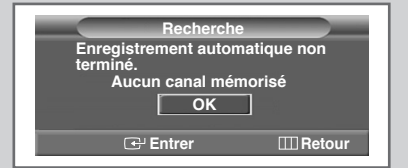

### **Mémorisation manuelle des canaux**

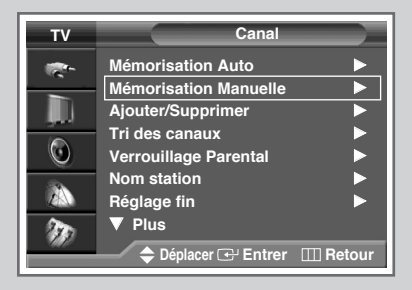

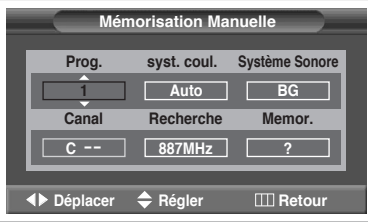

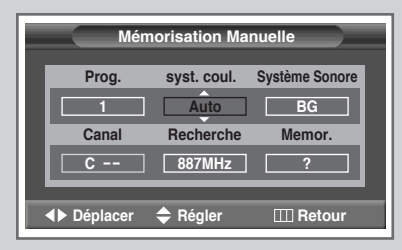

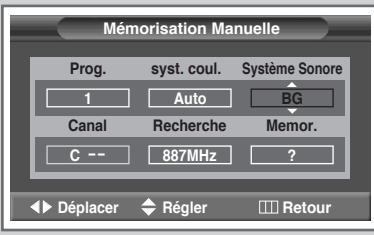

*Vous pouvez mémoriser jusqu'à 100 canaux de télévision, y compris ceux reçus via les réseaux câblés.*

*Lors de la mémorisation manuelle des canaux, vous pouvez choisir :*

- ◆ *De mémoriser ou non chaque canal trouvé*
- ◆ *Le numéro du programme qui vous servira à identifier chaque canal mémorisé*
- **1** Appuyez sur le bouton **MENU**. Résultat: Le menu principal s'affiche. **2** Appuyez sur le bouton **▲** ou ▼ pour sélectionner **Canal**. Résultat: Les options disponibles dans le groupe **Canal** s'affichent. **3** Appuyez sur le bouton **ENTER**. **4** Appuyez sur le bouton ▲ ou ▼ pour sélectionner Mémorisation **Manuelle**. Appuyez sur le bouton **ENTER**. Résultat: Les options disponibles dans le groupe **Mémorisation Manuelle** s'affichent avec **Prog.** sélectionné. **5** Pour attribuer un numéro de programme à un canal, recherchez le numéro voulu en appuyant sur le bouton  $\triangle$  ou  $\nabla$ . **6** Sélectionnez la norme d'émission si nécessaire. Appuyez sur le bouton ◀ ou ▶ pour sélectionner syst. Coul., puis appuyez sur le bouton ▲ ou ▼. Les normes couleur s'affichent dans l'ordre suivant. (en fonction du modèle). ◆ **Auto - PAL - SECAM 7** Appuyez sur le bouton ◀ ou ▶ pour sélectionner **Système** 
	- **BG DK I L**

**Sonore**, puis appuyez sur le bouton ▲ ou ▼ . Les normes son s'affichent dans l'ordre suivant : (en fonction du modèle).

### **Mémorisation manuelle des canaux** (suite)

**8** Si vous connaissez le numéro de canal à mémoriser, reportezvous aux étapes suivantes.

- Appuyez sur le bouton ◀ ou ▶ pour sélectionner **Canal**.
- Appuyez sur le bouton ▲ ou ▼ pour sélectionner **c** (canal hertzien) ou **S** (canal câblé).
- Appuyez sur le bouton  $\blacktriangleright$ .
- Utilisez les boutons numériques (0 à 9),  $\triangle$  ou  $\nabla$  pour sélectionner le numéro de votre choix.
- $\geq$  Si aucun son ne sort ou si celui-ci est anormal, sélectionnez à nouveau la norme son requise.
- **9** Si vous ne connaissez pas les numéros de canal, sélectionnez **Recherche** en appuyant sur le bouton ◀ ou ▶. Appuyez sur le bouton  $\blacktriangle$  ou  $\nabla$  pour démarrer la recherche.
	- Résultat: Le syntoniseur balaie la plage de fréquences jusqu'à ce que vous receviez le premier canal ou le canal que vous avez sélectionné sur votre écran.
- **10** Pour mémoriser le canal et le numéro de programme qui lui est associé, sélectionnez Mémoriser en appuyant sur le bouton < ou √. Appuyez sur le bouton **ENTER**.

Résultat: **OK** s'affiche.

**11** Répétez les étapes **8** à **10** pour chaque canal à mémoriser.

#### ☛ *Mode des canaux*

- **P** (mode programme) : A la fin de la syntonisation, des numéros de position compris entre P00 et P99 sont attribués aux stations de radiodiffusion de votre zone. Dans ce mode, vous pouvez sélectionner un canal en saisissant son numéro de position.
- ◆ **C** (mode canal hertzien) : Dans ce mode, vous pouvez sélectionner un canal en saisissant le numéro attribué à chacune des stations de télédiffusion
- **S** (mode canal câblé) : Dans ce mode, vous pouvez sélectionner un canal en saisissant le numéro attribué à chacun des canaux câblés.

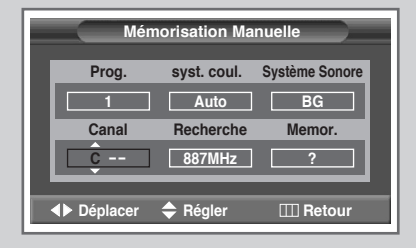

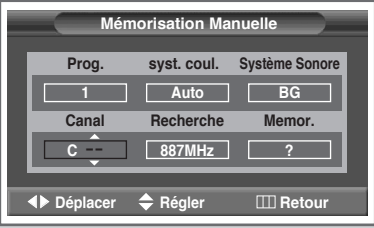

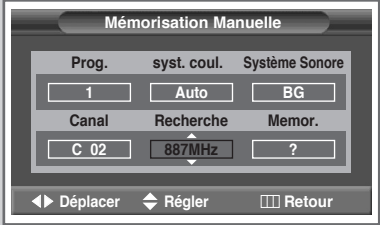

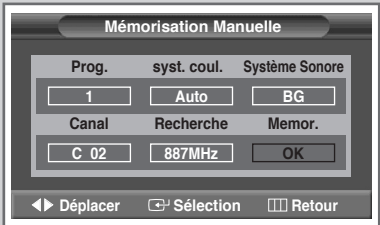

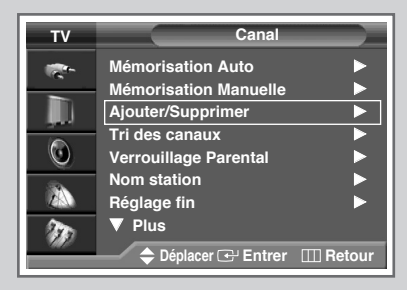

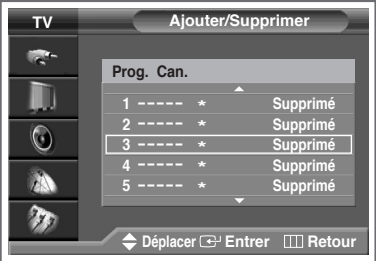

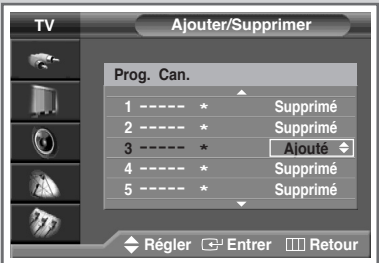

#### ◆ *Saut des canaux indésirables*

Vous pouvez exclure les canaux de votre choix du balayage. Lorsque vous balayez les canaux mémorisés, ceux que vous avez choisis de sauter ne s'affichent pas. Tous les canaux que vous ne choisissez pas spécifiquement de sauter s'affichent lors du balayage.

- **1** Appuyez sur le bouton **MENU**. Résultat: Le menu principal s'affiche. **2** Appuyez sur le bouton **▲** ou ▼ pour sélectionner **Canal**. Résultat: Les options disponibles dans le groupe **Canal** s'affichent. **3** Appuyez sur le bouton **ENTER**. **4** Appuyez sur le bouton **▲** ou ▼ pour sélectionner **Ajouter/Supprimer**. Appuyez sur le bouton **ENTER**. Résultat: Le menu **Ajouter/Supprimer** s'affiche ; le canal actuel est sélectionné automatiquement. **5** Appuyez sur le bouton ▲ ou ▼ pour sélectionner le canal à ajouter ou à supprimer. Appuyez sur le bouton **ENTER**. **6** Pour ajouter ou supprimer le canal, sélectionnez **Ajouté** ou
	- **Supprimé** en appuyant sur le bouton ▲ ou ▼.
- **7** Appuyez sur le bouton **ENTER** pour confirmer votre sélection.

### **Organisation des canaux mémorisés**

*Cette opération vous permet de changer les numéros de programme des canaux mémorisés. Cette opération peut s'avérer nécessaire après l'utilisation d'un mode de transfert asynchrone. Vous pouvez supprimer les canaux que vous ne souhaitez pas garder.*

**1** Appuyez sur le bouton **MENU**. Résultat: Le menu principal s'affiche.

**2** Appuyez sur le bouton **▲** ou ▼ pour sélectionner **Canal**. Résultat: Les options disponibles dans le groupe **Canal**

s'affichent.

- **3** Appuyez sur le bouton **ENTER**.
- **4** Appuyez sur le bouton ▲ ou ▼ pour sélectionner **Tri des conaux**. Appuyez sur le bouton **ENTER**.

Résultat: Le menu **Tri des conaux** s'affiche.

- **5** Sélectionnez le canal que vous souhaitez déplacer en appuyant sur le bouton ▲ ou ▼. Appuyez sur le bouton **ENTER**.
- **6** Sélectionnez le numéro du programme à attribuer au canal en appuyant sur le bouton  $\blacktriangle$  ou  $\nabla$ . Appuyez sur le bouton **ENTER**.

Résultat: Le canal est déplacé vers sa nouvelle position et tous les autres canaux sont replacés en conséquence.

**7** Répétez les étapes **5** à **6** jusqu'à ce que vous ayez déplacé tous les canaux vers les numéros de programme de votre choix.

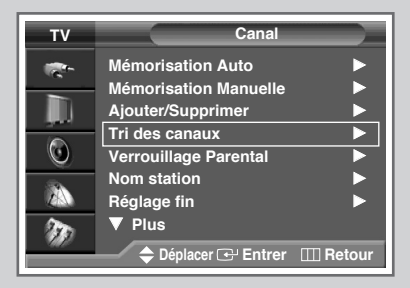

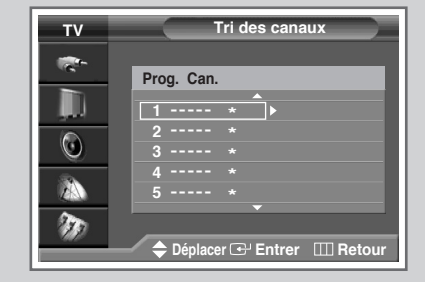

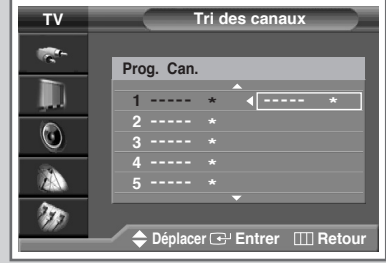

### **Activation du verrouillage parental**

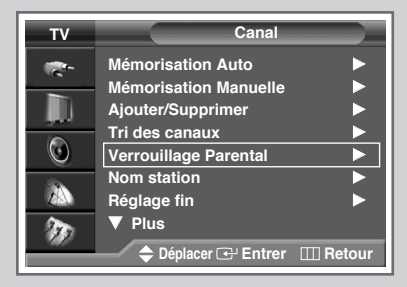

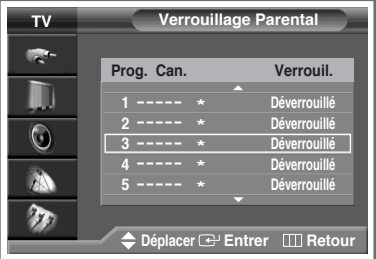

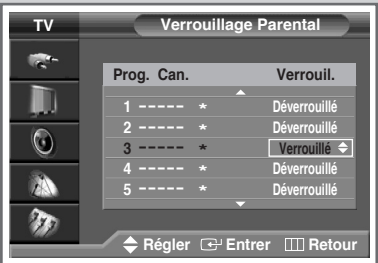

*Cette fonction vous permet d'éviter toute utilisation non autorisée, par des enfants par exemple, qui pourraient visionner des programmes ne leur étant pas destinés en bloquant la vidéo et en coupant le son. Le verrouillage parental ne peut pas être désactivé par les boutons en façade. Le verrouillage parental ne peut être désactivé qu'à partir de la télécommande, conservez donc votre télécommande hors de portée des enfants.*

- **1** Appuyez sur le bouton **MENU**. Résultat: Le menu principal s'affiche.
- **2** Appuyez sur le bouton **▲** ou ▼ pour sélectionner **Canal**. Résultat: Les options disponibles dans le groupe **Canal** s'affichent.
- **3** Appuyez sur le bouton **ENTER**.
- **4** Appuyez sur le bouton ▲ ou ▼ pour sélectionner **Verrouillage Parental**. Appuyez sur le bouton **ENTER**.
	- Résultat: Le menu **Verrouillage Parental** s'affiche ; le canal actuel est sélectionné automatiquement. Ecran bleu s'affiche lorsque **Verrouillage Parental** est activé.
- **6** Appuyez sur le bouton **▲** ou ▼ pour sélectionner le canal à verrouiller.
- **7** Appuyez sur le bouton **ENTER**. Pour verrouiller le canal, il vous suffit de sélectionner **verroullié** en actionnant le bouton ▲ ou ▼ (pour déverrouiller le canal, sélectionnez **Déverrouillé**).
- **8** Appuyez sur le bouton **ENTER** pour confirmer votre sélection.

### **Attribution de noms aux canaux**

*Les noms de canaux sont attribués automatiquement lorsque les informations des canaux sont émises. Ces noms peuvent être modifiés, ce qui vous permet d'attribuer de nouveaux noms.*

- **1** Appuyez sur le bouton **MENU**. Résultat: Le menu principal s'affiche.
- **2** Appuyez sur le bouton **▲** ou ▼ pour sélectionner **Canal**. Résultat: Les options disponibles dans le groupe **Canal** s'affichent.
- **3** Appuyez sur le bouton **ENTER**.
- **4** Appuyez sur le bouton ▲ ou ▼ pour sélectionner **Nom station**. Appuyez sur le bouton **ENTER**.

Résultat: Le menu **Nom station** s'affiche ; le canal actuel est sélectionné automatiquement.

**5** Si nécessaire, sélectionnez le canal auquel vous souhaitez attribuer un nouveau nom en appuyant sur le bouton  $\blacktriangle$  ou  $\nabla$ . Appuyez sur le bouton **ENTER**.

Résultat: Des indications fléchées s'affichent autour de la case du nom.

- **6** Appuyez sur le bouton ▲ ou ▼ pour sélectionner une lettre (A à Z), un numéro (0 à 9) ou un symbole (espace, .,-). Passez à la lettre précédente ou suivante en appuyant sur le bouton ◀ ou ▶.
- **7** Répétez les étapes **5** à **6** pour chaque canal auquel vous voulez attribuer un nouveau nom.
- **8** Une fois que vous avez saisi le nom, appuyez sur le bouton **ENTER** pour le valider.

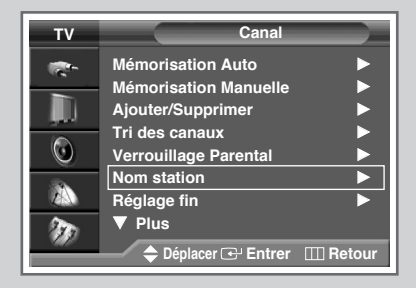

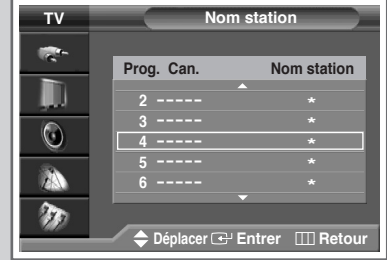

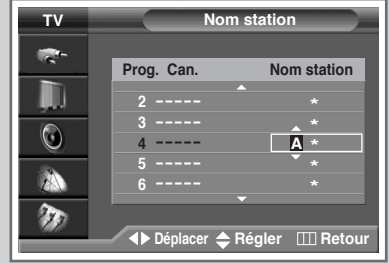

### **Réception des canaux grâce à la syntonisation fine**

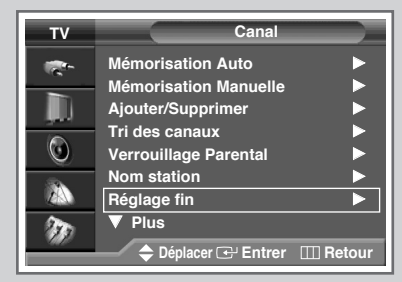

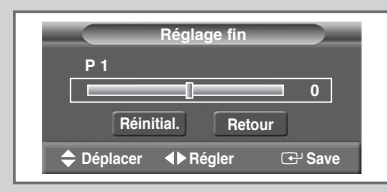

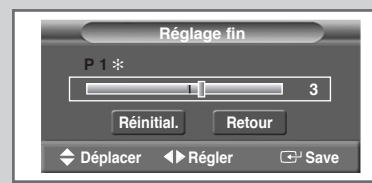

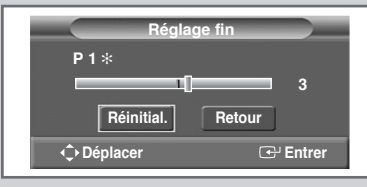

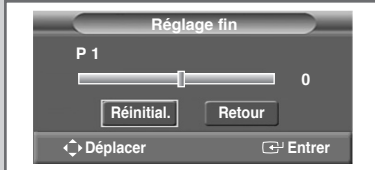

*Si la réception est nette, vous n'avez pas besoin d'effectuer une syntonisation fine du canal, car cette opération s'effectue automatiquement pendant la recherche et la mémorisation. Si le signal est faible ou déformé, vous pouvez être amené à effectuer manuellement une syntonisation fine du canal.*

- **1** Appuyez sur le bouton **MENU**. Résultat: Le menu principal s'affiche. **2** Appuyez sur le bouton **▲** ou ▼ pour sélectionner **Canal**.
	- Résultat: Les options disponibles dans le groupe **Canal** s'affichent.
- **3** Appuyez sur le bouton **ENTER**.
- **4** Appuyez sur le bouton ▲ ou ▼ pour sélectionner **Réglage fin**. Appuyez sur le bouton **ENTER**.

Résultat : La barre horizontale s'affiche.

- **5** Pour obtenir une image nette et claire ainsi qu'une bonne qualité sonore, appuyez sur le bouton < ou ▶ pour parvenir au réglage qui convient.
- **6** Pour enregistrer le réglage de syntonisation fine dans la mémoire du téléviseur, appuyez sur le bouton **ENTER**.
	- Résultat : Le symbole "✻" s'affiche à côté du numéro du programme.
- **7** Pour ramener la syntonisation fine à **0**, sélectionnez **Réinitial.** en appuyant sur le bouton  $\blacktriangle$  ou  $\nabla$  puis appuyez sur le bouton **ENTER**.

### **Utilisation de la fonction LNA (Amplificateur à faible bruit)**

*Cette fonction s'avère particulièrement utile si le signal télévisuel est faible. La fonction LNA amplifie le signal TV dans la zone de signal faible sans pour autant augmenter le bruit.*

*Cette fonction ne s'applique que dans le cas d'un signal faible mémorisé dans les informations complémentaires du canal actuel.*

- **1** Appuyez sur le bouton **MENU**. Résultat: Le menu principal s'affiche.
- **2** Appuyez sur le bouton ▲ ou ▼ pour sélectionner **Canal**. Résultat: Les options disponibles dans le groupe **Canal** s'affichent.
- **3** Appuyez sur le bouton **ENTER**.
- **4** Appuyez sur le bouton **▲** ou ▼ pour sélectionner LNA. Appuyez sur le bouton **ENTER**.
- **5** Sélectionnez **Arrêt** ou Marche en appuyant sur le bouton ▲ ou †.
- **6** Appuyez sur le bouton **ENTER** pour valider votre sélection.
	- ➢ ◆ Si l'image est brouillée avec le **LNA** réglé sur **Marche**, sélectionnez **Arrêt**.
		- ◆ Le réglage de l'AFB doit être effectué pour chaque canal.

### **Visualisation de l'image du balayage des canaux**

#### *Cette fonction balaie automatiquement tous les canaux qui sont en mémoire.*

- **1** Appuyez sur le bouton **MENU**. Résultat: Le menu principal s'affiche.
- **2** Appuyez sur le bouton ▲ ou ▼ pour sélectionner **Canal**. Résultat: Les options disponibles dans le groupe **Canal** s'affichent.
- **3** Appuyez sur le bouton **ENTER**.
- **4** Appuyez sur le bouton ▲ ou ▼ pour sélectionner **Scan des chaînes**. Appuyez sur le bouton **ENTER**.
	- Résultat: Vous pouvez visualiser dans l'ordre tous les canaux mémorisés en image secondaire. Lorsque la visualisation est terminée ou interrompue, la fonction PIP est activée.

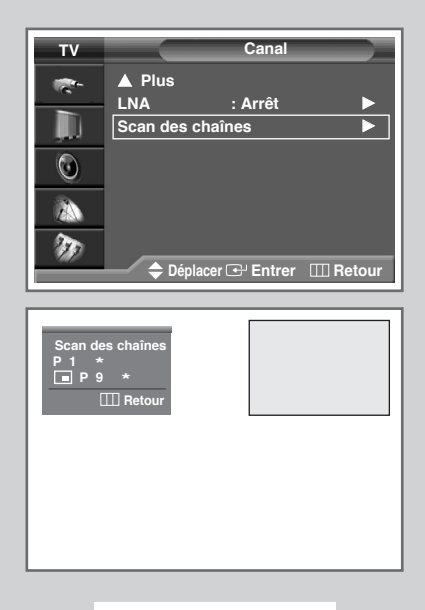

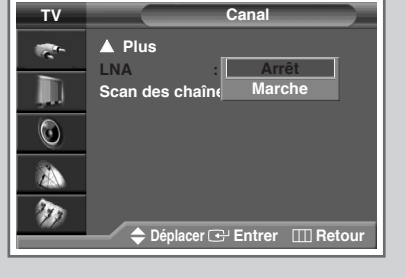

### **Informations d'affichage**

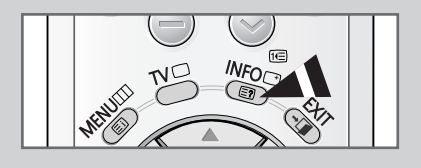

*Vous pouvez visualiser les informations des canaux et l'état des réglages sélectionnés en appuyant sur le bouton "INFO" de la télécommande.*

*Les informations affichées varient en fonction de la source sélectionnée.*

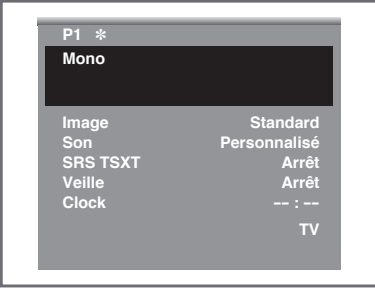

### **Gel de l'image actuelle**

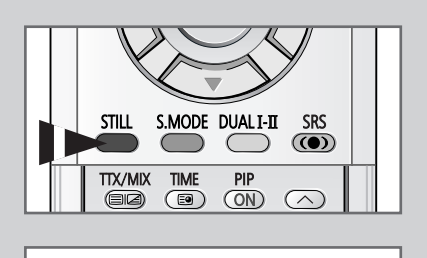

**Arrêt sur image**

*Lorsque vous regardez un programme, vous avez la possibilité de geler l'image simplement en appuyant sur le bouton "STILL". Pour revenir en visualisation normale, appuyez de nouveau sur ce bouton.*

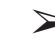

➢ En mode PIP, les images principale et secondaire sont figées simultanément.

### **Changement de la norme Image**

*Vous pouvez sélectionner le type d'image qui correspond le mieux à vos exigences d'affichage.*

- **1** Appuyez sur le bouton **MENU**. Résultat: Le menu principal s'affiche.
- **2** Appuyez sur le bouton **▲** ou ▼ pour sélectionner **Image**. Résultat: Les options disponibles dans le groupe **Image** s'affichent.
- **3** Appuyez sur le bouton **ENTER**.

Résultat: L'option **Mode** est sélectionnée.

**4** Appuyez de nouveau sur le bouton **ENTER**.

Résultat: Les options disponibles s'affichent lorsque le menu **Mode** est sélectionné.

**5** Appuyez une nouvelle fois sur le bouton **ENTER**. Sélectionnez l'option de votre choix en appuyant sur le bouton ▲ ou ▼.

Résultat: Les modes suivants sont disponibles :

**Dynamique** - **Standard** - **Cinéma**

**6** Appuyez sur le bouton **ENTER** pour valider votre sélection.

➢ Vous pouvez également régler ces options en appuyant simplement sur le bouton **P.MODE** (mode Image).

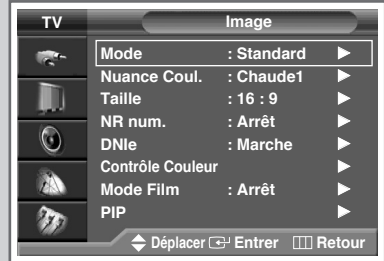

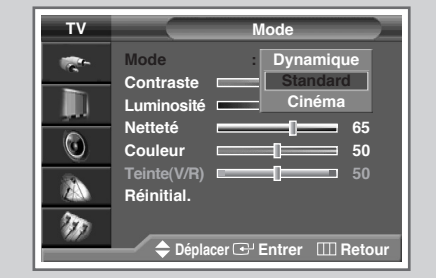

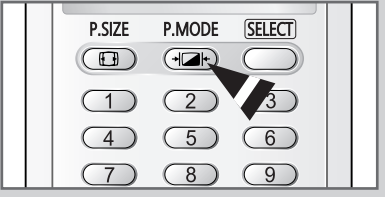

### **Réglage des paramètres d'image**

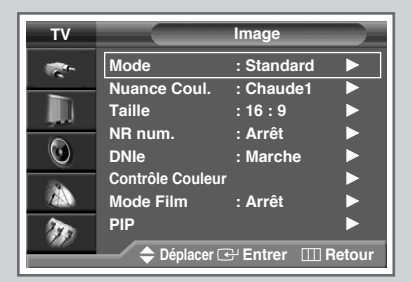

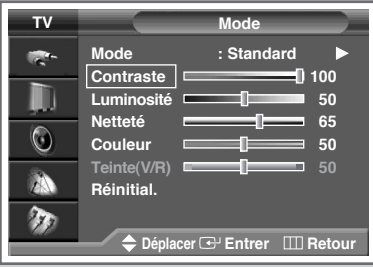

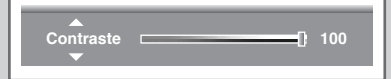

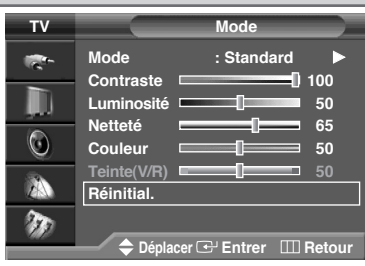

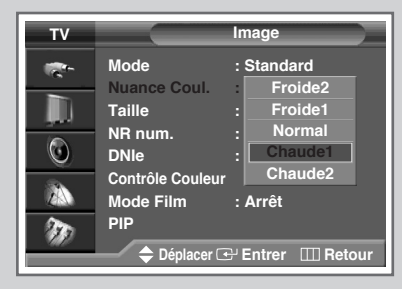

*Votre téléviseur dispose de plusieurs réglages qui vous permettent d'ajuster la qualité de l'image.*

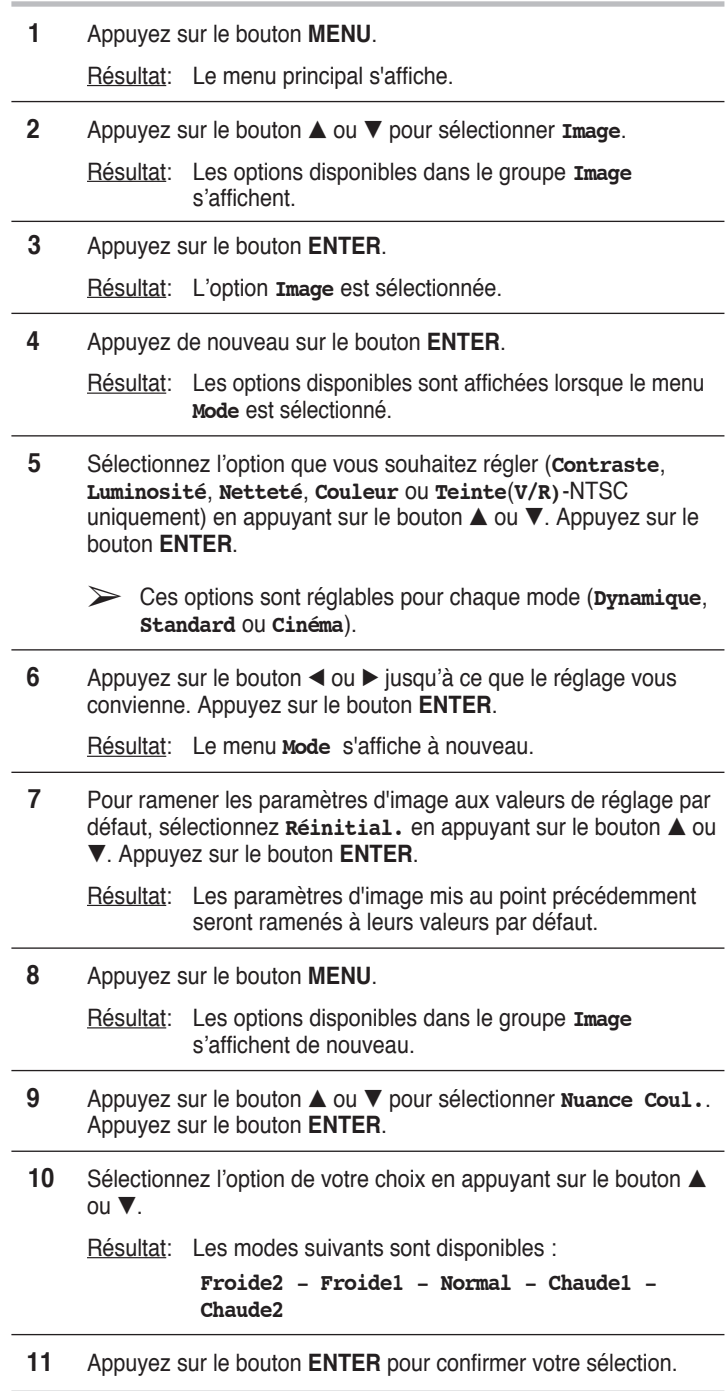

### **Sélection de la taille de l'image**

*Vous pouvez sélectionner la taille d'image qui correspond le mieux à vos exigences d'affichage.*

- **1** Appuyez sur le bouton **MENU**. Résultat: Le menu principal s'affiche. **2** Appuyez sur le bouton **▲** ou ▼ pour sélectionner **Image**. Résultat: Les options disponibles dans le groupe **Image** s'affichent.
- **3** Appuyez sur le bouton **ENTER**.
- **4** Appuyez sur le bouton ▲ ou ▼ pour sélectionner **Taille**. Appuyez sur le bouton **ENTER**.
	- Résultat : Les modes disponibles en fonction du modèle sont les suivants :
		- ◆ **16/9 auto 16:9 Panorama Zoom1 Zoom2** - **14:9** - **4:3**
			- ➢ Il est possible d'ajuster la position en mode Zoom1, Zoom2 ou 14:9 en appuyant sur le bouton  $\blacktriangle$  ou  $\nabla$ .
		- 16/9 auto: Agrandissement et adaptation de l'image ; passage automatique du format 4:3 au format 16:9. 16:9 : Pour régler l'image en mode 16:9.
		- **Panorama** : Utilisez ce mode pour afficher une image panoramique au format large. **zoom** : Agrandit la taille de l'image sur
		- l'écran dans le sens vertical. 14:9 : Agrandit davantage la taille de
		- l'image que le mode 4:3. 4:3 : Pour régler l'image en mode normal, c.-à-d. 4:3.
		- ◆ **16:9 4:3** (Mode PC, HDMI ou DVI).

 $\triangleright$  Vous pouvez modifier la position ( $\Box$ ,  $\Box$ ) et la taille  $( ) \equiv )$  de l'image dans ces modes en appuyant sur le bouton  $\blacktriangle$  ou  $\nabla$ . (non disponibles pour les signaux DTV - 480p, 576p, 720p, 1080i.)

- **5** Sélectionnez le mode de votre choix en appuyant sur le bouton ▲ ou †. Appuyez sur le bouton **ENTER**.
	- Vous pouvez sélectionner ces options en appuyant sur le bouton **P.SIZE** de votre télécommande.
		- La fonction PIP est disponible lorsque la taille de l'image est au format 16:9.
		- ◆ Vous ne pouvez sélectionner que la taille Wide ou 4:3 en mode Composant (480p, 720p, 1080i).
		- Lorsque la fonction PIP est activée, la taille de l'image affichée augmente automatiquement en mode Antenna, AV, S-Video ou Composant (480i). Lorsque la fonction "PIP" est désactivée, l'image retrouve sa taille normale.
		- Il est impossible de modifier la taille de l'image lorsque la fonction "PIP" est activée en mode ou AV.

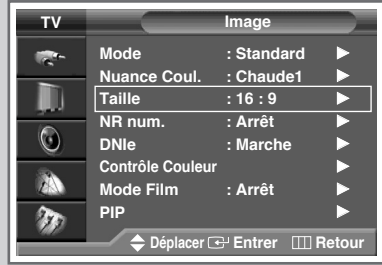

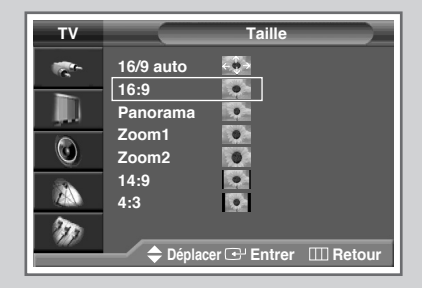

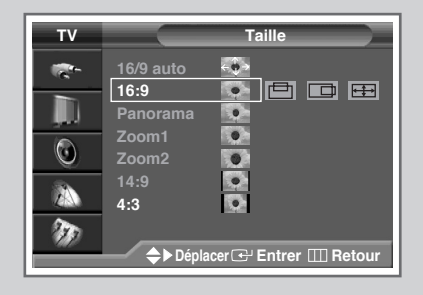

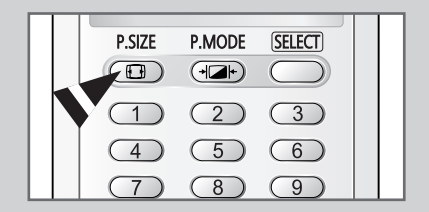

### **Utilisation de la fonction Digital NR <Réduction du bruit numérique>**

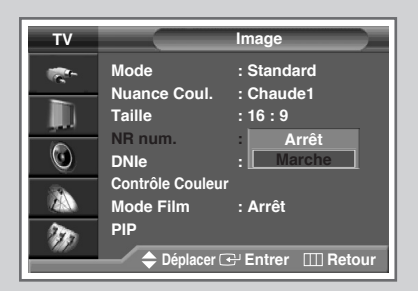

*Si le signal reçu par votre téléviseur est faible, vous pouvez activer cette fonction pour favoriser la réduction des images fantômes ou statiques qui peuvent apparaître à l'écran.*

- **1** Appuyez sur le bouton **MENU**. Résultat: Le menu principal s'affiche.
- **2** Appuyez sur le bouton ▲ ou ▼ jusqu'à ce que **Image** soit sélectionné.
	- Résultat: Les options disponibles dans le groupe **Image** s'affichent.
- **3** Appuyez sur le bouton **ENTER**.
- **4** Appuyez sur le bouton ▲ ou ▼ jusqu'à ce que NR num. soit sélectionné. Appuyez sur le bouton **ENTER**.
- **5** Sélectionnez **Arrêt** ou Marche en appuyant sur le bouton ▲ ou ▼.
- **6** Appuyez sur le bouton **ENTER** pour confirmer votre sélection.

### **DNIe™ (Moteur d'images numériques d'aspect naturel)**

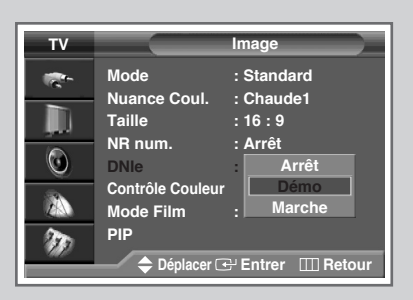

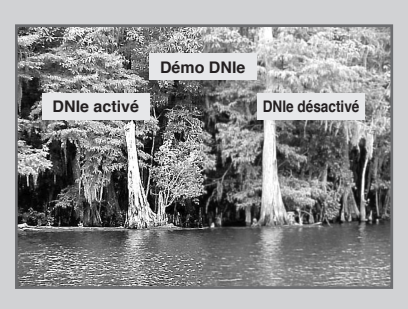

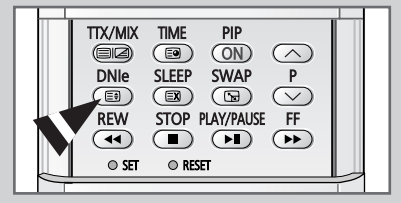

*Cette fonction vous permet d'obtenir une image plus détaillée avec une réduction du bruit 3D, une amélioration des détails, des contrastes et des blancs.*

- **1** Appuyez sur le bouton **MENU**. Résultat : Le menu principal s'affiche.
	- **2** Appuyez sur le bouton **▲** ou ▼ pour sélectionner **Image**. Résultat : Les options disponibles dans le groupe **Image** s'affichent.
- **3** Appuyez sur le bouton **ENTER**.
- **4** Appuyez sur le bouton **▲** ou ▼ pour sélectionner **DNIe**. Appuyez sur le bouton **ENTER**.
- **5** Appuyez sur le bouton **▲** ou ▼ pour changer le réglage. ◆ **Arrêt** : Désactive le mode DNIe. **Démo** (Option) : L'écran avant application du DNIe
	- s'affiche à droite et l'écran après application du DNIe s'affiche à gauche.
	- Marche : Active le mode DNIe.
- **6** Appuyez sur le bouton **ENTER** pour valider votre sélection.
	- ➢ Vous pouvez sélectionner ces options en appuyant sur le bouton **DNIe**.

### **Réglage du mode Contrôle couleur (Contrôle facile)**

*Cette fonction vous permet de régler les composantes couleur en fonction de vos préférences en retouchant les couleurs de la peau, du ciel et de l'herbe à partir de paramètres prédéfinis ("Standard", "Personnalisé", "Bleu", "Vert", "Rose") sans modifier les autres couleurs de l'écran.*

**1** Appuyez sur le bouton **MENU**. Résultat: le menu principal s'affiche.

- **2** Appuyez sur le bouton **▲** ou ▼ pour sélectionner **Image**. Résultat: les options disponibles dans le groupe **Image** s'affichent.
- **3** Appuyez sur le bouton **ENTER**.
- **4** Appuyez sur le bouton ▲ ou ▼ pour sélectionner **Contrôle couleur**. Appuyez sur le bouton **ENTER**.

Résultat: les options disponibles sont affichées lorsque le mode **Contrôle facile** est sélectionné.

#### **5** Appuyez sur le bouton **ENTER**.

Résultat : les modes suivants sont disponibles :

- ◆ **Bleu** Accentue les nuances de bleu vif.
- ◆ **Vert** Accentue les nuances de vert tendre.
- ◆ **Rose** Accentue les couleurs chairs aux tons chauds
- **Standard** Image standard
- ◆ **Personnalisé** Lors de la modification des paramètres dans le menu Contrôle détail, le mode Personnalisé est automatiquement sélectionné (voir page suivante).
- **6** Sélectionnez le mode de votre choix en appuyant sur le bouton < ou √.

Résultat : l'image originale (avant réglage) s'affiche sur le côté gauche et le mode sélectionné sur le côté droit.

- **7** Appuyez sur le bouton **ENTER** pour confirmer votre sélection.
	- Selon la source d'entrée (signal au format PC du PC ou mode HDMI), cette fonction peut ne pas être accessible.
		- ◆ Cette fonction est activée lorsque le mode "DNle" est réglé sur "Activé" ou "Démo".

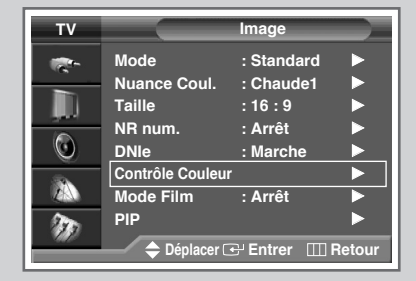

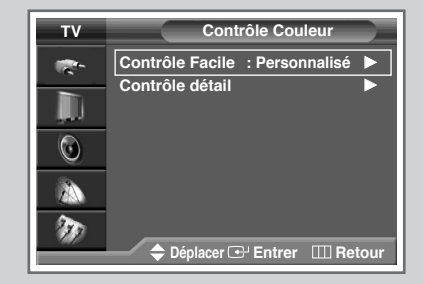

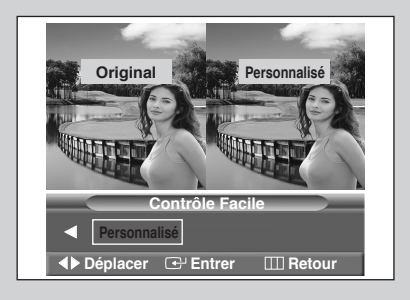

### **Réglage du mode Contrôle couleur (Contrôle détail)**

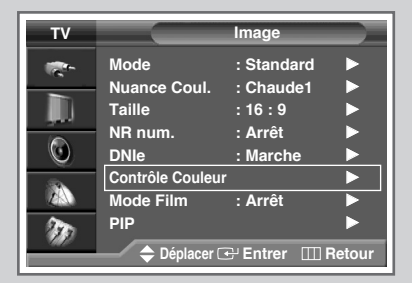

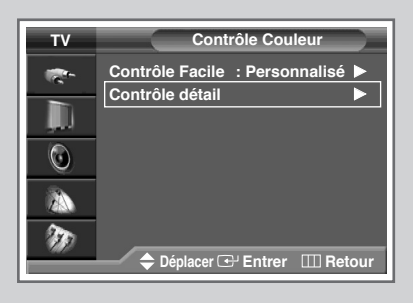

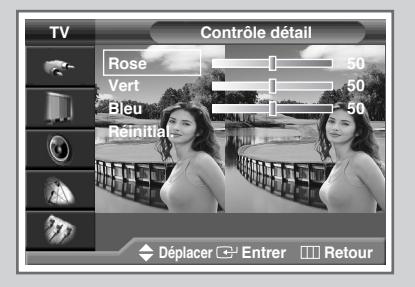

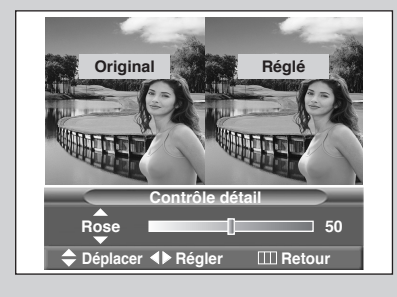

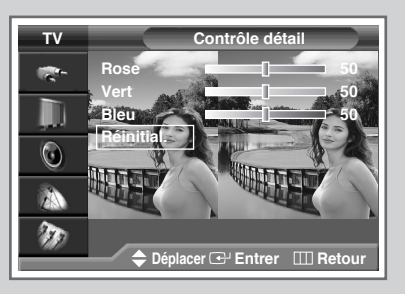

*Ces réglages peuvent être effectués en fonction de vos préférences personnelles.*

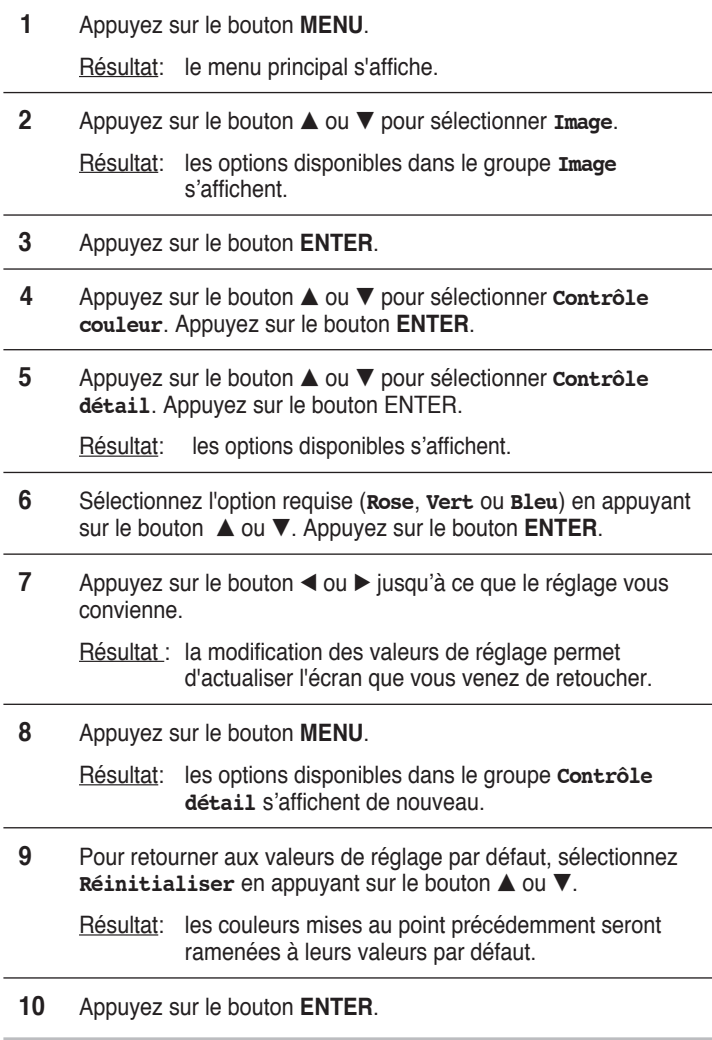

### **Sélection du Mode film**

*Vous pouvez détecter et traiter automatiquement les signaux vidéo émanant de toutes les sources et régler l'image pour une qualité optimale.*

- **1** Appuyez sur le bouton **MENU**. Résultat: Le menu principal s'affiche.
- **2** Appuyez sur le bouton **▲** ou ▼ pour sélectionner **Image**. Résultat: Les options disponibles dans le groupe **Image** s'affichent.
- **3** Appuyez sur le bouton **ENTER**.
- **4** Appuyez sur le bouton … ou † pour sélectionner **Mode Film**. Appuyez sur le bouton **ENTER**.
- **5** Sélectionnez **Arrêt** ou Marche en appuyant sur le bouton ▲ ou  $\blacktriangledown$  .
	- ◆ **Arrêt** : Désactive le **Mode film**.
	- Marche : Détecte et traite automatiquement les signaux vidéo à partir de toutes les sources et règle l'image pour une qualité optimale.
- **6** Appuyez sur le bouton **ENTER** pour confirmer votre sélection.

➢ Non disponible pour les composants (480p/576p/720p/1080i) en mode PC, HDMI ou DVI.

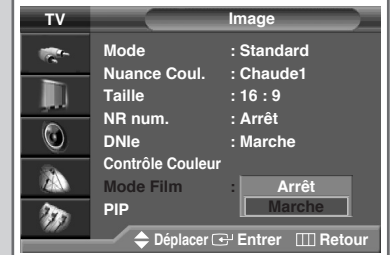

### **Affichage image dans l'image (PIP)**

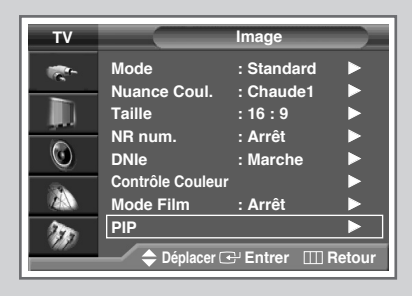

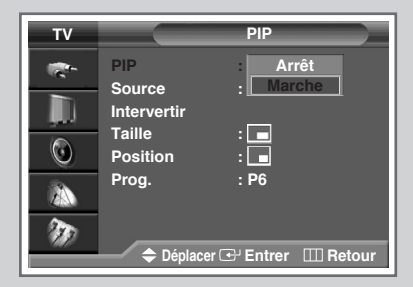

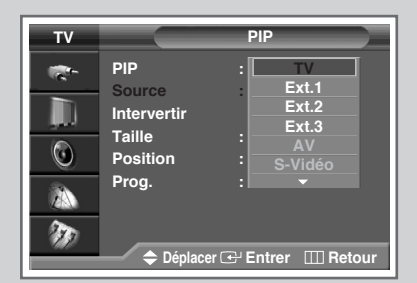

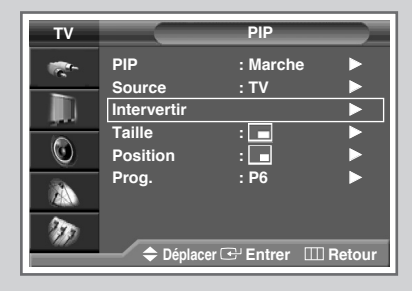

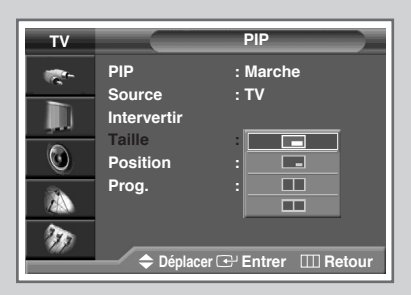

*Vous pouvez afficher une image secondaire (provenant d'un autre programme TV ou de périphériques externes audio/vidéo) dans l'image principale du programme de télévision. De cette manière, vous pouvez regarder un programme de télévision ou surveiller l'entrée vidéo de n'importe quel périphérique connecté tout en regardant la télévision ou une autre entrée vidéo.*

- **1** Appuyez sur le bouton **MENU**.
	- Résultat: Le menu principal s'affiche
- **2** Appuyez sur le bouton **▲** ou ▼ pour sélectionner **Image**. Résultat: Les options disponibles dans le groupe **Image**
	- s'affichent.
- **3** Appuyez sur le bouton **ENTER**.
- **4** Appuyez sur le bouton ▲ ou ▼ pour sélectionner PIP. Appuyez sur le bouton **ENTER**.

Résultat: L'option **PIP** est sélectionnée.

- **5** Appuyez de nouveau sur le bouton **ENTER**. Pour activer la fonction, placez **PIP** sur Marche en appuyant sur le bouton  $\triangle$  ou †. Appuyez sur le bouton **ENTER**.
- **6** Appuyez sur le bouton ▲ ou ▼ pour sélectionner **Source**. Appuyez sur le bouton **ENTER**. Sélectionnez une source d'image secondaire en appuyant sur le bouton  $\blacktriangle$  ou  $\nabla$ .

Résultat: Les sources disponibles s'affichent :

- **TV Ext.1 Ext.2 Ext.3 AV S-Vidéo - Composant - PC - HDMI**
- ➢ Lorsque l'image principale est en mode **Composant**, **PC** ou **HDMI**, seules les sources **TV**, **Ext.1**, **Ext.2**, **Ext.3**, **AV** ou **S-Vidéo** sont disponibles.
- **7** Appuyez sur le bouton **ENTER**.
- **8** Appuyez sur le bouton ▲ ou ▼ pour sélectionner Intervertir. Appuyez sur le bouton **ENTER**.
	- Résultat: l'image principale et l'image secondaire sont interverties.
- **9** Appuyez sur le bouton ▲ ou ▼ pour sélectionner **Taille**. Appuyez sur le bouton **ENTER**. Sélectionnez une taille d'image secondaire en appuyant sur le bouton  $\blacktriangle$  ou  $\nabla$ .

Résultat: les tailles disponibles s'affichent :

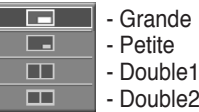

**10** Appuyez sur le bouton **ENTER**.

### **Affichage image dans l'image (PIP)** (suite)

**11** Appuyez sur le bouton ▲ ou ▼ pour sélectionner **Position**. Appuyez sur le bouton **ENTER**. Sélectionnez une position d'image secondaire en appuyant sur le bouton  $\blacktriangle$  ou  $\nabla$ .

Résultat: les positions disponibles s'affichent :

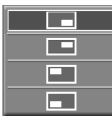

➢ Impossible de sélectionner la position dans le mode de format d'image " $\blacksquare$ " (Double1) ou " $\blacksquare$ " (Double2).

- **12** Appuyez sur le bouton **ENTER**.
- **13** Appuyez sur le bouton ▲ ou ▼ pour sélectionner **Prog.**. Appuyez sur le bouton **ENTER**. Sélectionnez la chaîne que vous souhaitez voir en image secondaire en appuyant sur le bouton  $\blacktriangle$  ou  $\nabla$ .
- **14** Appuyez sur le bouton **ENTER**.

#### *Fonctions simples de la télécommande.*

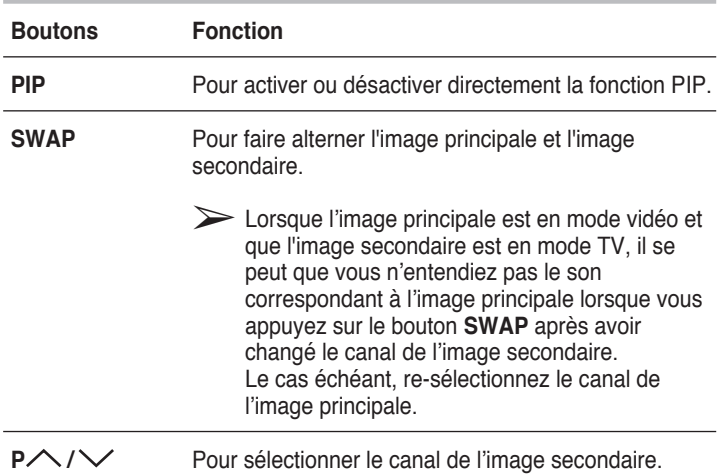

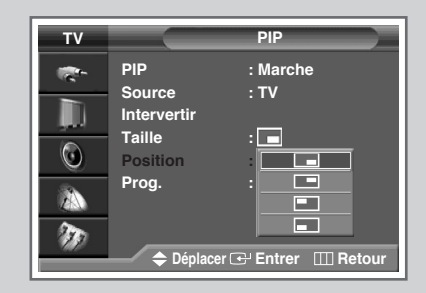

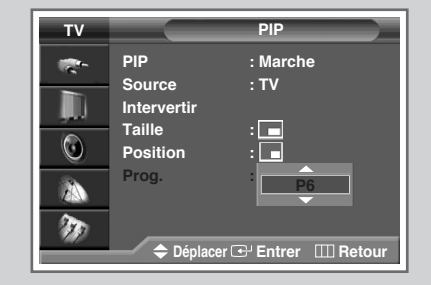

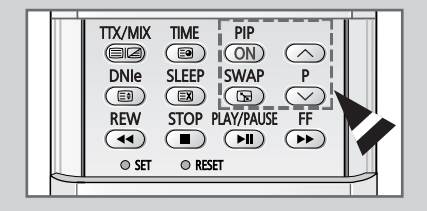

### **Changement de la norme Son**

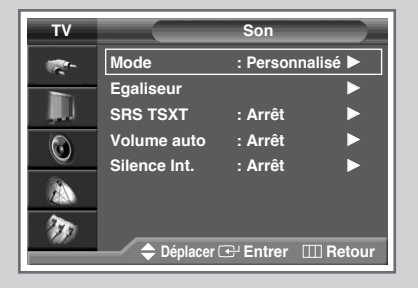

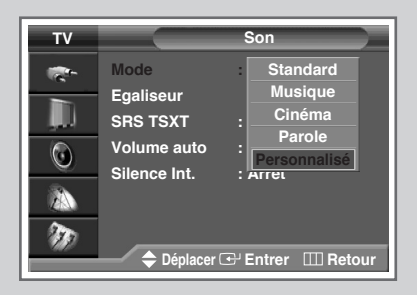

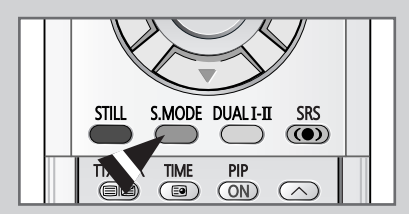

*Vous pouvez sélectionner le type d'effet sonore spécial souhaité lorsque vous regardez un programme donné.*

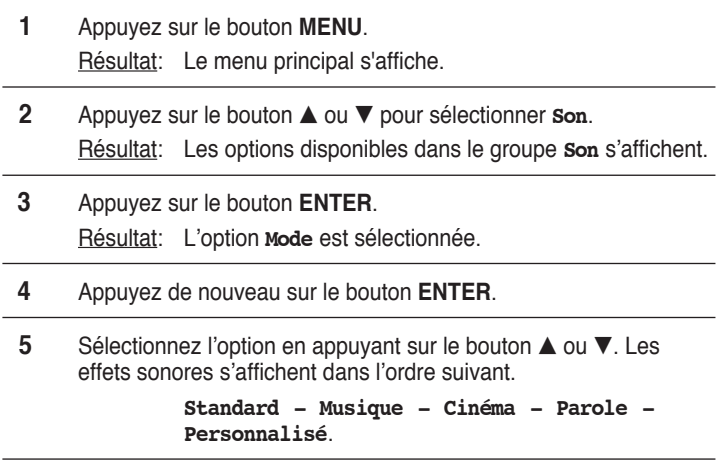

**6** Appuyez sur le bouton **ENTER** pour valider votre sélection.

➢ Vous pouvez également sélectionner ces options en appuyant sur le bouton **S.MODE** (Mode Son).

### **Réglage des paramètres du son**

*Les paramètres du son peuvent être réglés selon vos préférences personnelles.*

- **1** Appuyez sur le bouton **MENU**. Résultat: Le menu principal s'affiche.
- **2** Appuyez sur le bouton **▲** ou ▼ pour sélectionner **Son**. Résultat: Les options disponibles dans le groupe **Son** s'affichent.
- **3** Appuyez sur le bouton **ENTER**.
- **4** Appuyez sur le bouton … ou † pour sélectionner **Egaliseur**. Appuyez sur le bouton **ENTER**. Résultat: Le menu **Egaliseur** affiche l'option actuelle.
- **5** Sélectionnez l'option à régler en appuyant sur le bouton ◀ ou ▶. Appuyez sur le bouton ▲ ou ▼ pour atteindre le réglage requis.
- **6** Appuyez sur le bouton **ENTER** pour valider votre sélection.
	- Si vous changez de quelque façon que ce soit les réglages d'égaliseur, la norme son passe automatiquement à **Personnalisé**.

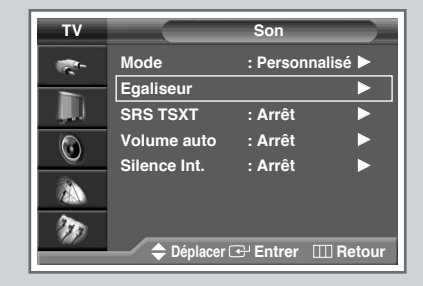

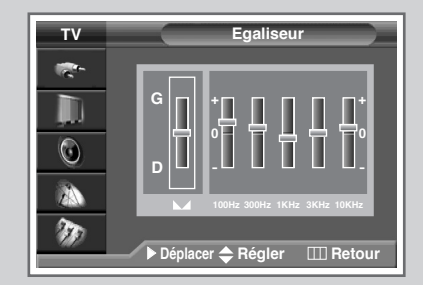

### **Réglage du SRS TSXT**

*TruSurround XT est une technologie SRS brevetée qui remédie au problème de la lecture d'un contenu de disque multicanal 5.1 sur deux haut-parleurs. Le TruSurround produit un son Surround virtuel fascinant au moyen de n'importe quel système de lecture à deux haut-parleurs, dont les haut-parleurs internes du téléviseur. Il s'adapte parfaitement à tous les formats multicanaux.*

**1** Appuyez sur le bouton **MENU**.

Résultat: Le menu principal s'affiche.

**2** Appuyez sur le bouton **▲** ou ▼ jusqu'à ce que **Son** soit sélectionné.

Résultat: Les options disponibles dans le groupe **Son** s'affichent.

- **3** Appuyez sur le bouton **ENTER**.
- **4** Appuyez sur le bouton ▲ ou ▼ jusqu'à ce que SRS TSXT soit sélectionné. Appuyez sur le bouton **ENTER** .
- **5** Sélectionnez **Arrêt**, **Mono 3D** ou **Stéréo** en appuyant sur le bouton ▲ ou ▼. Appuyez sur le bouton **ENTER**.

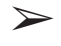

► TruSurround XT, SRS et le symbole (●)<br>sont des marques déposées de SRS Labs, Inc. La technologie TruSurround XT est protégée par la licence de SRS Labs, Inc.

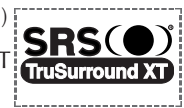

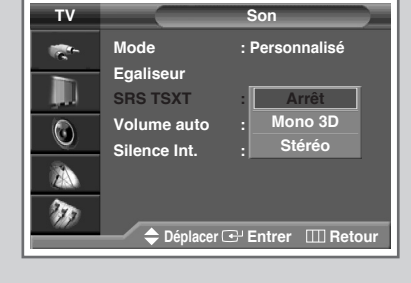

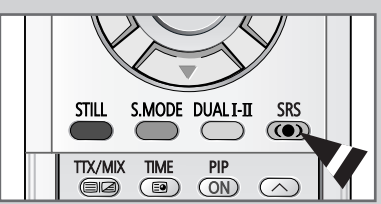

➢ Vous pouvez également sélectionner ces options en appuyant sur le bouton **SRS** (( $\bullet$ )).

### **Réglage automatique du volume**

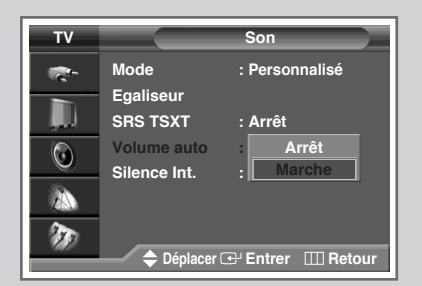

*Chaque station d'émission possède ses propres conditions de signal et il n'est donc pas facile de régler le volume chaque fois que vous changez de canal. Cette fonction vous permet de régler automatiquement le volume du canal souhaité en réduisant la sortie son lorsque le signal de modulation est élevé ou en augmentant la sortie son lorsque le signal de modulation est faible.*

- **1** Appuyez sur le bouton **MENU**. Résultat: Le menu principal s'affiche.
- **2** Appuyez sur le bouton ▲ ou ▼ pour sélectionner **Son**. Résultat: Les options disponibles dans le groupe **Son** s'affichent.
- **3** Appuyez sur le bouton **ENTER**.
- **4** Appuyez sur le bouton ▲ ou ▼ pour sélectionner **volume auto**. Appuyez sur le bouton **ENTER**.
- **5** Sélectionnez **Arrêt** ou Marche en appuyant sur le bouton ▲ ou †. Appuyez sur le bouton **ENTER**.

### **Profiter du son par les enceintes externes**

*Si vous utilisez un appareil tel qu'un ensemble Home Theater ou un amplificateur équipé d'enceintes externes, vous pouvez régler "Silence int." sur "Marche" pour couper le son des enceintes internes du téléviseur.*

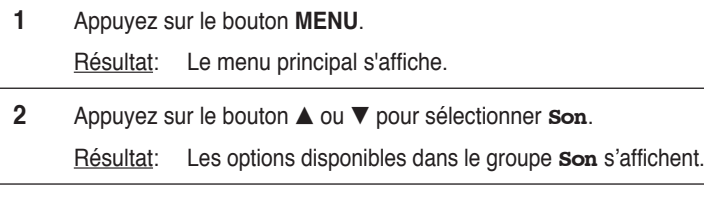

- **3** Appuyez sur le bouton **ENTER**.
- **4** Appuyez sur le bouton ▲ ou ▼ pour sélectionner **Silence int.**. Appuyez sur le bouton **ENTER**.
- **5** Sélectionnez **Arrêt** ou Marche en appuyant sur le bouton ▲ ou  $\blacktriangledown$ .
- **6** Appuyez sur le bouton **ENTER** pour confirmer votre sélection.
	- $\triangleright$  Le bouton  $\triangleleft \circledcirc \circ$  ou **MUTE** ne fonctionne pas lorsque **Silence int.** est réglé sur **Marche**. Si vous appuyez alors sur le bouton  $\blacksquare \oplus \lozenge$  ou **MUTE**, le message Not **Indisponible** s'affiche.

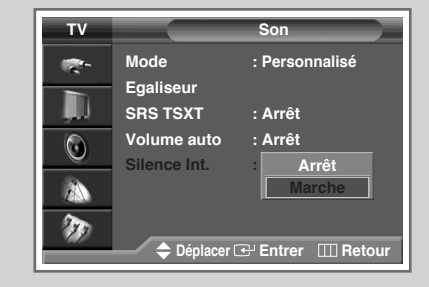

### **Sélection du mode Son** (selon modèle)

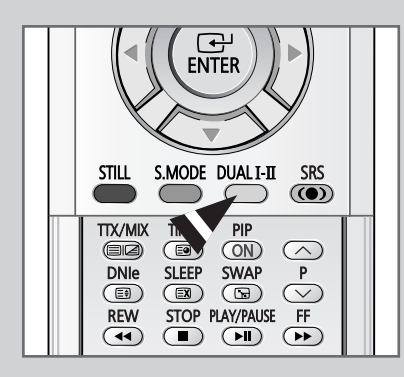

*Le bouton "DUAL I-II"affiche/commande le traitement et la sortie du signal audio. A la mise sous tension, le mode est préréglé automatiquement sur "Dual-I" ou "Stéréo" en fonction de la transmission en cours.*

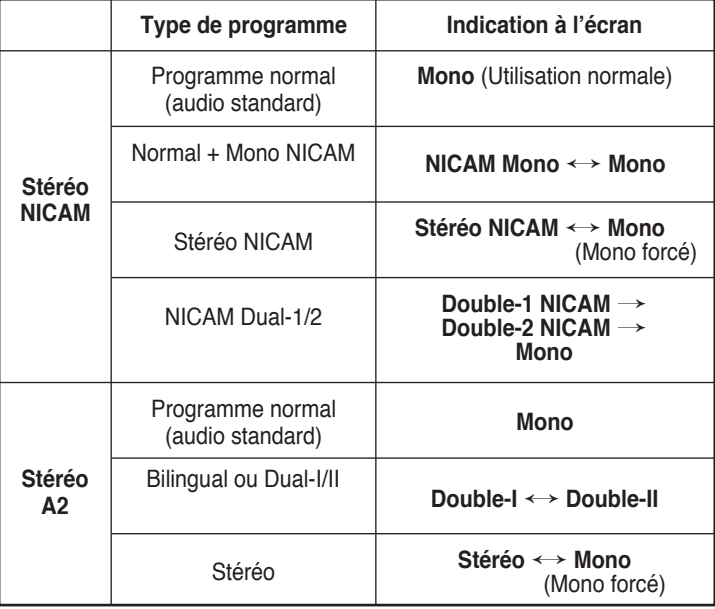

- Si les conditions de réception se détériorent, le mode **Mono** facilitera l'écoute.
	- ◆ Si le signal stéréo est faible et qu'une permutation automatique se produit, passez alors en **Mono**.
	- Pour la réception du son mono en mode AV, effectuez un branchement sur le connecteur d'entrée "AUDIO-L" situé sur le côté du téléviseur.

Si le son mono est uniquement émis depuis l'enceinte gauche, appuyez alors sur le bouton **DUAL I-II**.

### **Réglage et affichage de l'heure actuelle**

*Vous pouvez régler l'horloge du téléviseur de telle sorte que l'heure actuelle s'affiche lorsque vous appuyez sur le bouton "INFO". Vous devez également régler l'heure si vous souhaitez utiliser les minuteries de mise sous et hors tension automatiques.*

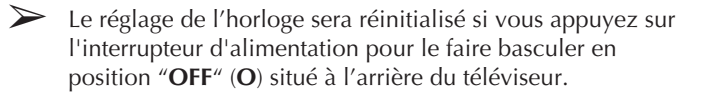

- **1** Appuyez sur le bouton **MENU**. Résultat: Le menu principal s'affiche.
- **2** Appuyez sur le bouton ▲ ou ▼ pour sélectionner **Configuration**. Résultat: Les options disponibles dans le groupe **Configuration** s'affichent.
- **3** Appuyez sur le bouton **ENTER** .
- **4** Appuyez sur le bouton ▲ ou ▼ pour sélectionner **Horloge**. Appuyez sur le bouton **ENTER**.

Résultat: Les options disponibles dans le groupe **Horloge** s'affichent et l'option **Réglage Horloge** est sélectionnée.

- **5** Appuyez de nouveau sur le bouton **ENTER**. Résultat: Le menu **Réglage Horlog** s'affiche.
- **6** Appuyez sur le bouton ◀ ou ▶ pour passer à **Heure** ou Minute. Réglez l'heure actuelle en appuyant sur le bouton  $\blacktriangle$  ou  $\nabla$ .
- **7** Lorsque vous avez terminé, appuyez sur le bouton **EXIT** pour quitter.
- **8** Appuyez sur le bouton **INFO** pour afficher l'heure actuelle.

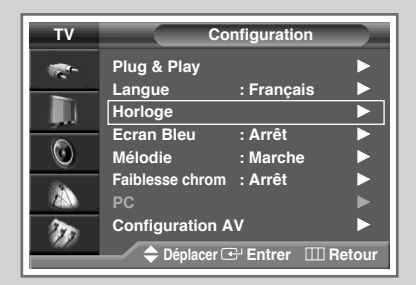

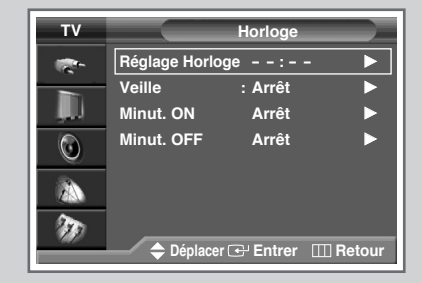

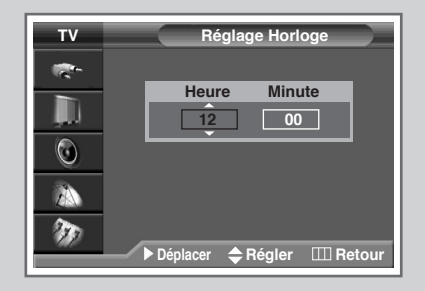

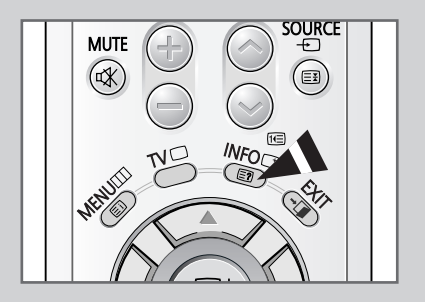

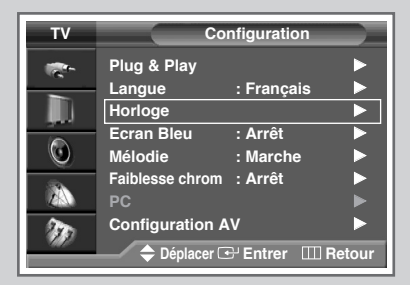

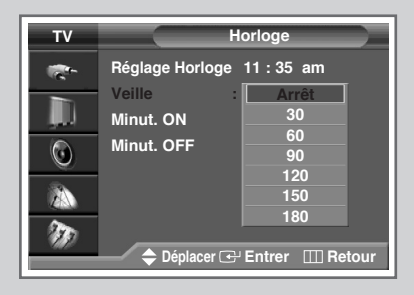

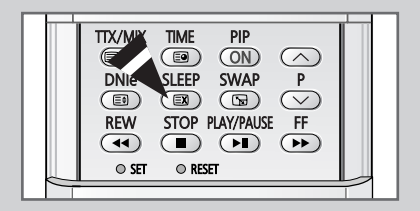

*Vous pouvez sélectionner une durée comprise entre 30 et 180 minutes à l'issue de laquelle le téléviseur passera automatiquement en mode Standby.*

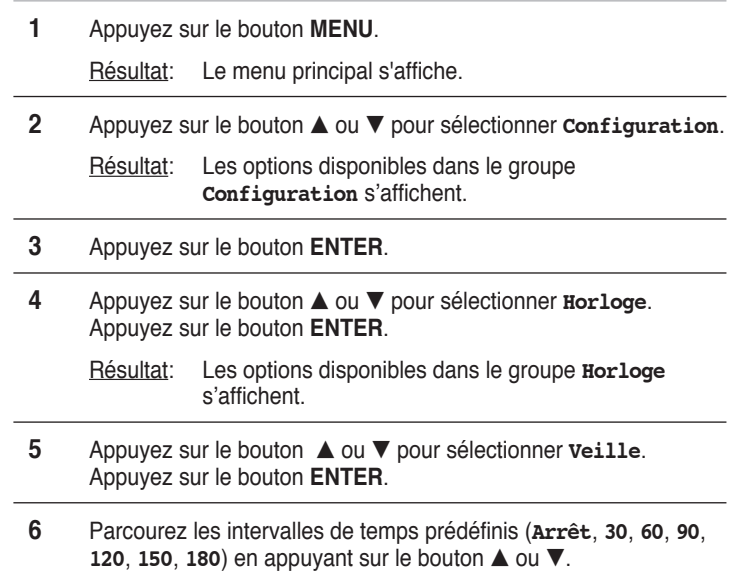

**7** Appuyez sur le bouton **ENTER** pour confirmer votre choix.

Vous pouvez également sélectionner ces options en appuyant sur le bouton **SLEEP**.

◆ Si la minuterie de mise en veille n'est pas déjà réglée, l'écran affiche **Arrêt**. Si la minuterie de mise en veille est déjà réglée, l'écran affiche le temps restant avant que le téléviseur ne bascule en mode Standby.

➢ Votre téléviseur s'éteint automatiquement s'il ne reçoit aucun signal d'entrée pendant plus de 15 minutes.

### **Mise en marche et arrêt automatiques de votre téléviseur**

#### *Vous pouvez réglez les minuteries Marche ou Arrêt afin que le téléviseur :*

- *S'allume automatiquement et se règle sur le canal de votre choix au moment que vous avez choisi*
- ◆ *S'éteigne automatiquement au moment que vous avez choisi*
- ➢ La première étape consiste à régler l'horloge du téléviseur (reportez-vous à "Réglage et affichage de l'heure actuelle" à la page 39). Si vous n'avez pas encore réglé l'horloge, le message **Régler l'horloge en premier** s'affiche.
- **1** Appuyez sur le bouton **MENU**. Résultat: Le menu principal s'affiche.
- **2** Appuyez sur le bouton ▲ ou ▼ pour sélectionner **Configuration**. Résultat: Les options disponibles dans le groupe **Configuration** s'affichent.
- **3** Appuyez sur le bouton **ENTER**.
- **4** Appuyez sur le bouton ▲ ou ▼ pour sélectionner **Horloge**. Appuyez sur le bouton **ENTER**. Résultat: Les options disponibles dans le groupe **Horloge** s'affichent.
- **5** Appuyez sur le bouton **▲** ou ▼ pour sélectionner **Minut.** ON. Appuyez sur le bouton **ENTER**. Résultat: Les options disponibles dans le groupe **Minut. ON** s'affichent.
- **6** Sélectionnez **Heure**, **Minute**, **Prog.** (n° de programme) ou **Volume** en appuyant sur le bouton ◀ ou ▶. Réglez ces paramètres en appuyant sur le bouton  $\triangle$  ou  $\nabla$ .
- **7** Pour activer Minut. ON avec les paramètres souhaités, sélectionnez **Activation** en appuyant sur le bouton ◀ ou ▶,puis sélectionnez oui à l'aide du bouton ▲ ou ▼.
- **8** Appuyez sur le bouton **MENU**. Résultat: Les options disponibles dans le groupe **Horloge** s'affichent de nouveau.
- **9** Appuyez sur le bouton ▲ ou ▼ pour sélectionner Minut. OFF. Appuyez sur le bouton **ENTER**. Résultat: Les options disponibles dans le groupe **Minut. OFF** s'affichent.
- **10** Réglez **Minut. OFF** de la même manière que **Minut.ON**.

#### ➢ **Auto Power Off <Mise hors tension automatique>**

La fonction Auto Power Off <Mise hors tension automatique> met automatiquement le téléviseur hors tension si aucune commande n'est sélectionnée dans les 3 heures suivant la mise en marche du téléviseur par minuterie. Cette fonction est disponible uniquement lorsque la minuterie est en mode "Marche" et permet d'éviter toute fuite ou surchauffe occasionnée par une trop longue utilisation du téléviseur.

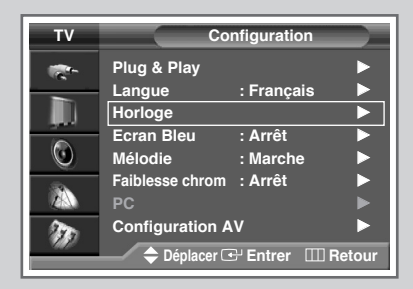

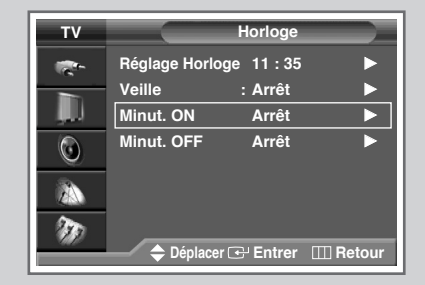

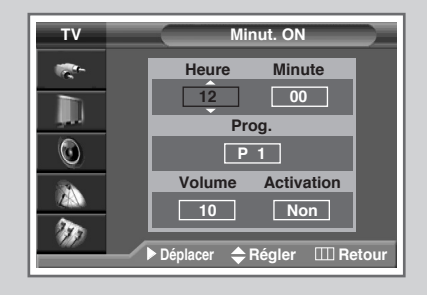

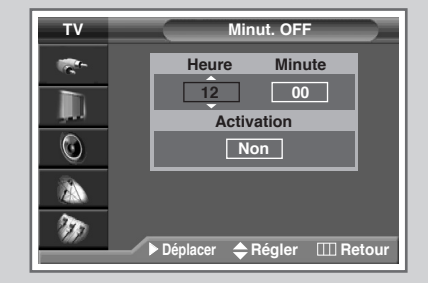

## **Réglage du mode Écran Bleu**

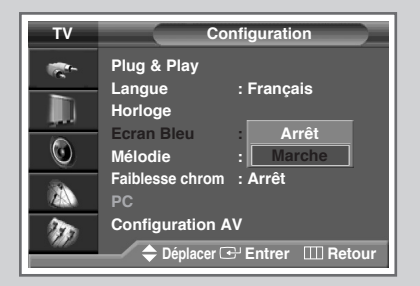

*Lorsque le signal est très faible ou inexistant, un écran bleu remplace automatiquement l'image brouillée. Si vous souhaitez continuer à voir une image de médiocre qualité, vous devez régler le mode "Écran Bleu"sur "Non".*

- **1** Appuyez sur le bouton **MENU**. Résultat: Le menu principal s'affiche. **2** Appuyez sur le bouton ▲ ou ▼ pour sélectionner **Configuration**. Résultat: Les options disponibles dans le groupe **Configuration** s'affichent.
- **3** Appuyez sur le bouton **ENTER**.
- **4** Appuyez sur le bouton ▲ ou ▼ pour sélectionner **Ecran Bleu**. Appuyez sur le bouton **ENTER**.
- **5** Sélectionnez **Arrêt** ou **Marche** en appuyant sur le bouton.
- **6** Appuyez sur le bouton **ENTER**.

### **Réglage du son mélodique**

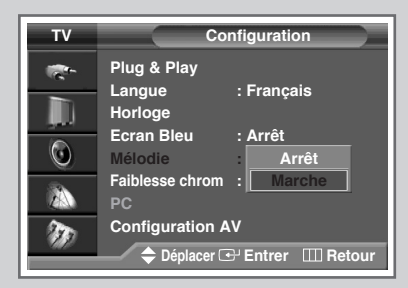

*Cette fonction vous permet d'entendre une mélodie à la mise sous tension ou hors tension de votre téléviseur.*

- **1** Appuyez sur le bouton **MENU**. Résultat : Le menu principal s'affiche.
- **2** Appuyez sur le bouton ▲ ou ▼ pour sélectionner **Configuration**. Résultat : Les options disponibles dans le groupe **Configuration** s'affichent.
- **3** Appuyez sur le bouton **ENTER**.
- **4** Appuyez sur le bouton ▲ ou ▼ pour sélectionner **Mélodie**. Appuyez sur le bouton **ENTER**.
- **5** Sélectionnez **Arrêt** ou **Marche** en appuyant sur le bouton
- **6** Appuyez sur le bouton **ENTER**.

### **Utilisation de la fonction Faiblesse chrom**

#### *Cette option permet de régler les nuances de rouge, de vert et de bleu afin d'optimiser l'image en fonction de la faiblesse chromatique de l'utilisateur.*

- **1** Appuyez sur le bouton **MENU**. Résultat: le menu principal s'affiche.
- **2** Appuyez sur le bouton **▲** ou ▼ pour sélectionner **Configuration**. Résultat: les options disponibles dans le groupe **Configuration** s'affichent.
- **3** Appuyez sur le bouton **ENTER**.
- **4** Appuyez sur le bouton ▲ ou ▼ pour sélectionner **Faiblesse chrom**. Appuyez sur le bouton **ENTER**. Résultat: les options disponibles dans le groupe **Faiblesse chrom** s'affichent.
- **5** Appuyez de nouveau sur le bouton **ENTER**. Appuyez sur le bouton ▲ ou ▼ pour sélectionner Marche, puis appuyez sur le bouton **ENTER**.
- **6** Appuyez sur le bouton ▲ ou ▼ pour sélectionner la couleur que vous souhaitez régler, puis appuyez sur le bouton **ENTER**.
- **7** Appuyez sur le bouton ◀ ou ▶ pour procéder au réglage de votre choix.
- **8** Appuyez sur le bouton **MENU** ou **ENTER** pour confirmer votre sélection.

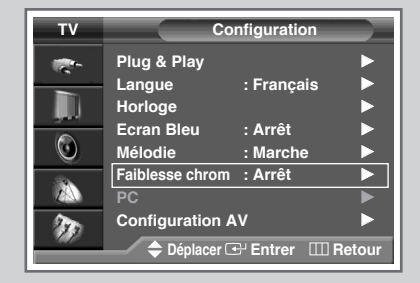

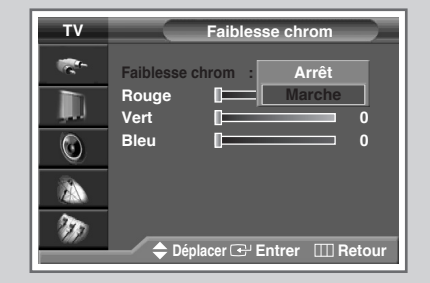

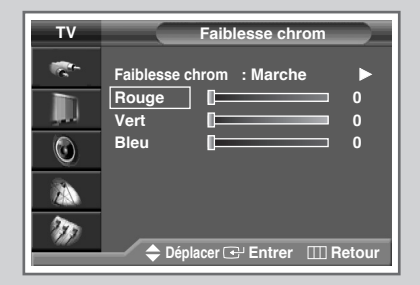

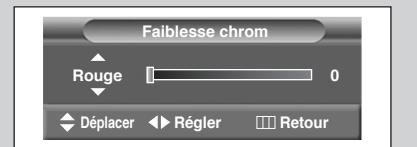

### **Réglage de l'image en mode PC**

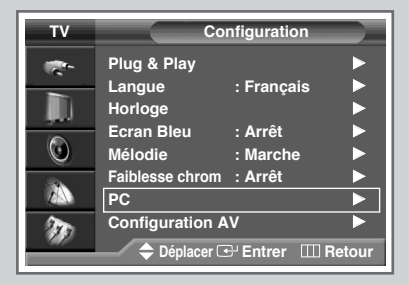

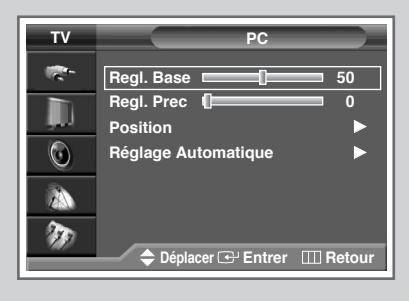

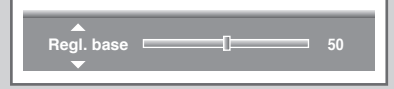

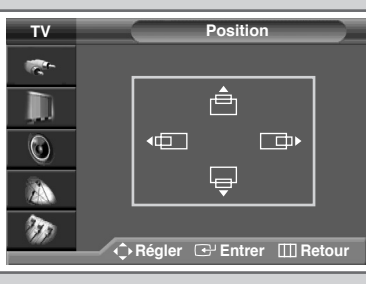

**Réglage Automatique**

- ➢ Préréglez le mode PC en utilisant le bouton **SOURCE**.
- **1** Appuyez sur le bouton **MENU**.
	- Résultat: Le menu principal s'affiche.
- **2** Appuyez sur le bouton ▲ ou ▼ pour sélectionner **Configuration**. Résultat: Les options disponibles dans le groupe **Configuration** s'affichent.
- **3** Appuyez sur le bouton **ENTER**.
- **4** Appuyez sur le bouton ▲ ou ▼ pour sélectionner **PC**. Appuyez sur le bouton **ENTER**.

Résultat: les options disponibles dans le groupe **PC** s'affichent.

- **5** Sélectionnez **Regl. Base** ou **Regl. Prec** en appuyant sur le bouton ▲ ou ▼. Appuyez sur le bouton **ENTER**.
- **6** Appuyez sur le bouton ◀ ou ▶ jusqu'à ce que le réglage vous convienne. Appuyez sur le bouton **ENTER**.

Résultat: Le menu **PC** s'affiche.

- **7** Appuyez sur le bouton ▲ ou ▼ pour sélectionner **Position**. Appuyez sur le bouton **ENTER**. Réglez la position souhaitée en appuyant sur le bouton ▲/▼/◀/▶. Appuyez sur le bouton **ENTER**.
- **8** Pour régler la qualité et la position de l'image automatiquement, sélectionnez **Réglage Automatique** en appuyant sur le bouton  $\triangle$ ou  $\blacktriangledown$ .
	- Résultat: **Réglage Automatique** s'affiche. La qualité et la position de l'image sont réglées automatiquement.
- **9** Appuyez sur le bouton **ENTER**.

### **Visualisation d'une source de signal externe**

*Utilisez la télécommande pour alterner la visualisation des signaux provenant d'appareils branchés tels que des magnétoscopes, des lecteurs DVD, des boîtiers décodeurs et une source TV (programme ou câble)*

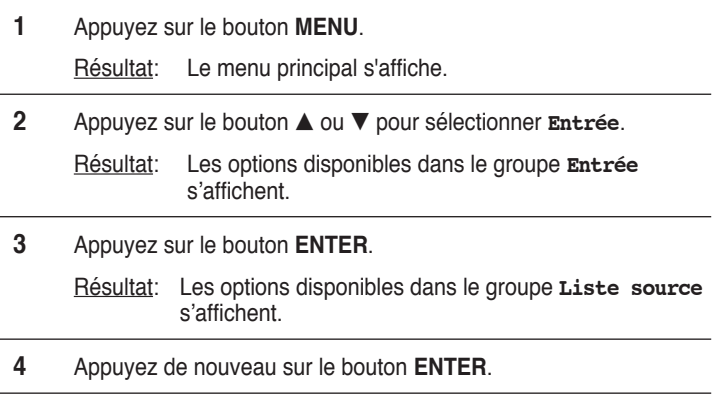

- **5** Appuyez sur le bouton ▲ ou ▼ pour sélectionner la source du signal puis appuyez sur le bouton **ENTER**.
	- ➢ Vous pouvez également régler ces options en appuyant simplement sur le bouton **SOURCE**. Si vous changez la source externe pendant la visualisation, les images peuvent mettre un certain temps avant d'être basculées.

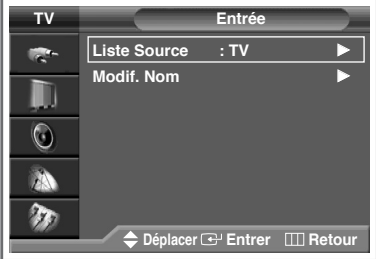

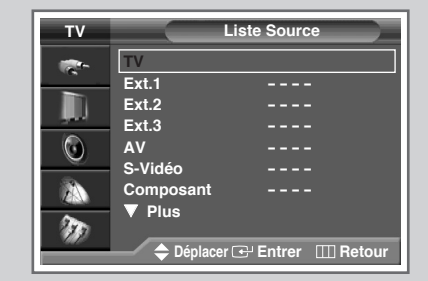

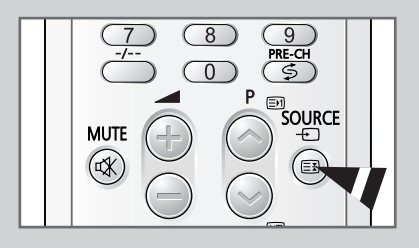

### **Attribution de noms aux sources externes**

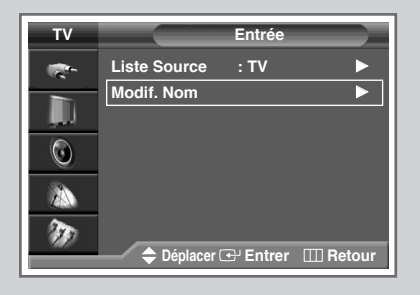

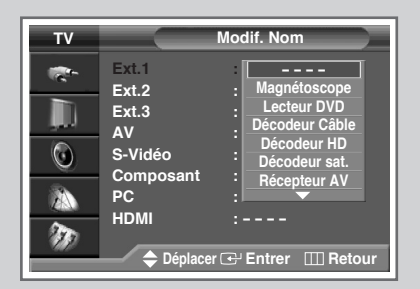

*Cette fonction vous permet de nommer la source d'entrée que vous avez branchée.*

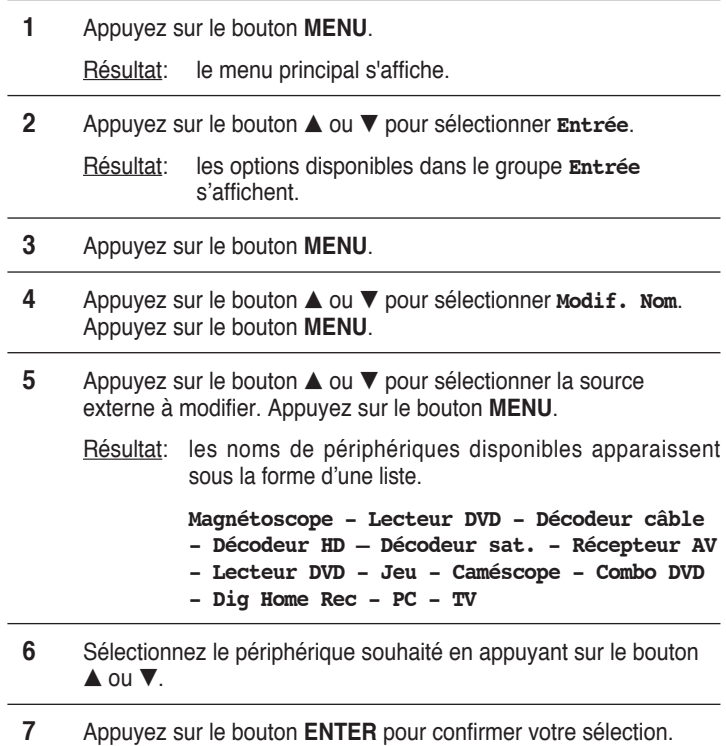

### **Fonction Télétexte**

*La plupart des canaux de télévision proposent des services d'informations écrites via le télétexte. Les informations proposées comprennent :*

- ◆ *Les horaires des programmes télévisés*
- ◆ *Des bulletins d'information et des prévisions météorologiques*
- ◆ *Des résultats sportifs*
- ◆ *Des renseignements sur les voyages*

*Ces informations sont réparties sur des pages numérotées (voir schéma).*

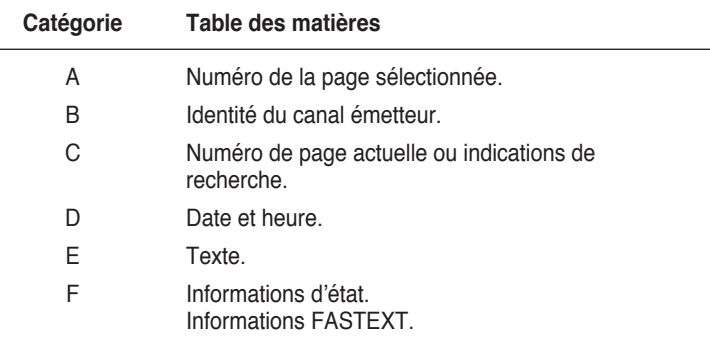

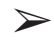

➢ Les informations du télétexte sont souvent réparties sur plusieurs pages qui s'affichent l'une après l'autre ; ces pages sont accessibles en :

- ◆ Entrant le numéro de page
- Sélectionnant un titre dans une liste
- Sélectionnant un en-tête de couleur (système FASTEXT)

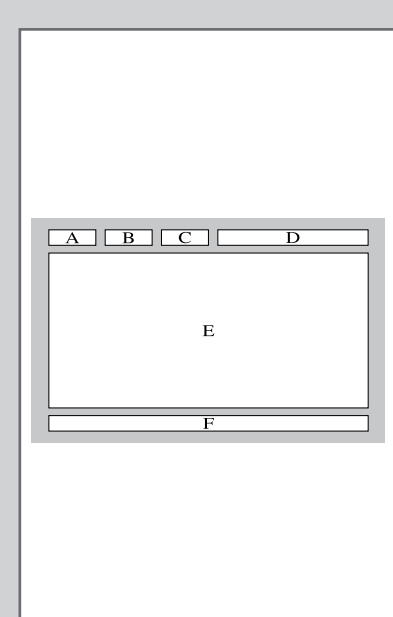

### **Affichage des informations télétexte**

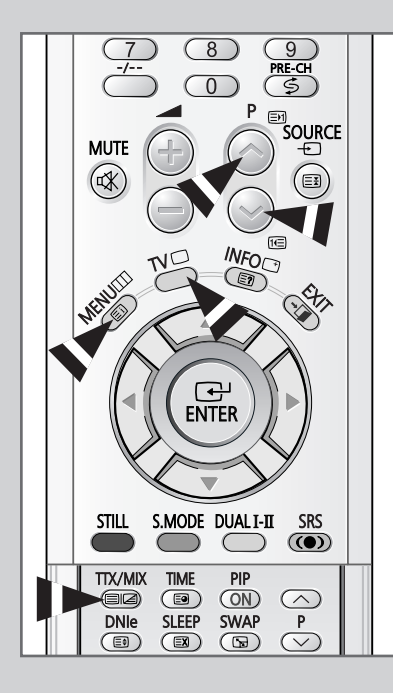

*Vous pouvez afficher les informations télétexte à tout moment sur votre téléviseur.*

- ☛ Pour que l'affichage des informations télétexte soit correct, la réception des chaînes doit être stable, sans quoi :
	- ◆ Des informations peuvent manquer
	- Certaines pages peuvent ne pas s'afficher
- **1** Sélectionnez le canal qui propose le service télétexte en appuyant sur le bouton **P** ou **P** .
- **2** Appuyez sur le bouton **TTX/MIX** ( $\equiv \equiv$ ) pour activer le mode télétexte. Résultat: La page de sommaire s'affiche. Vous pouvez l'afficher
	- de nouveau à tout moment en appuyant sur le bouton (index).
- **3** Appuyez de nouveau sur le bouton  $TTX/MIX$  ( $\equiv \equiv \equiv$ ). Résultat : L'écran se partage en deux. Cette fonction Partage télétexte vous permet de dissocier à l'écran le programme en cours et le télétexte.
- **4** Pour afficher la page télétexte en plein écran, appuyez de nouveau sur le bouton **TTX/MIX** ( $\equiv$  $\equiv$ ).
- **5** Pour quitter l'affichage télétexte, appuyez de nouveau sur le bouton  $TV$   $(\Box)$ .

### **Sélection des options d'affichage**

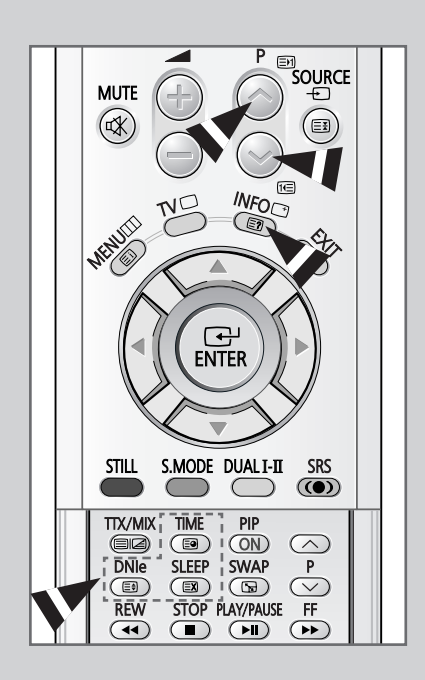

*Une fois une page télétexte affichée, vous pouvez sélectionner différentes options selon vos préférences.*

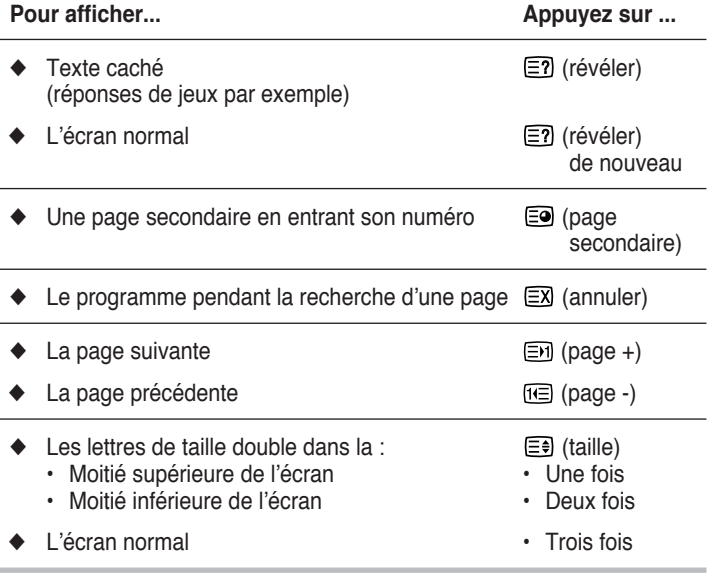

### **Sélection d'une page télétexte**

*Vous pouvez saisir le numéro de page directement à l'aide des boutons numériques de la télécommande.*

- **1** Entrez le numéro de page à trois chiffres figurant dans le sommaire à l'aide des boutons numériques correspondants.
	- Résultat: Le compteur de pages est incrémenté et la page s'affiche. Si la page sélectionnée est liée à plusieurs pages secondaires, celles-ci s'affichent dans l'ordre. Pour figer l'affichage sur une page donnée, appuyez sur le bouton  $\equiv$  (verrou). Appuyez de nouveau sur ce bouton pour reprendre.
- **2** Si la société émettrice utilise le système FASTEXT, les différents sujets traités dans la page télétexte disposent d'un code de couleur et peuvent être sélectionnés à l'aide des boutons colorés de la télécommande.

Appuyez sur le bouton coloré correspondant au sujet que vous voulez sélectionner ; les sujets disponibles figurent sur la ligne d'état.

- Résultat: La page s'affiche ainsi que d'autres informations en couleur pouvant être sélectionnées de la même manière.
- **3** Pour afficher la page précédente ou la page suivante, appuyez sur le bouton de couleur correspondant.
- **4** Pour afficher la page secondaire, reportez-vous aux étapes suivantes.
	- ◆ Appuyez sur le bouton  $\equiv ②$  (page secondaire). Résultat : Les pages secondaires disponibles apparaissent.
	- ◆ Sélectionnez la page secondaire requise. Vous pouvez faire défiler les pages secondaires à l'aide du bouton  $\mathbb{E}$  ou  $\mathbb{E}$ .

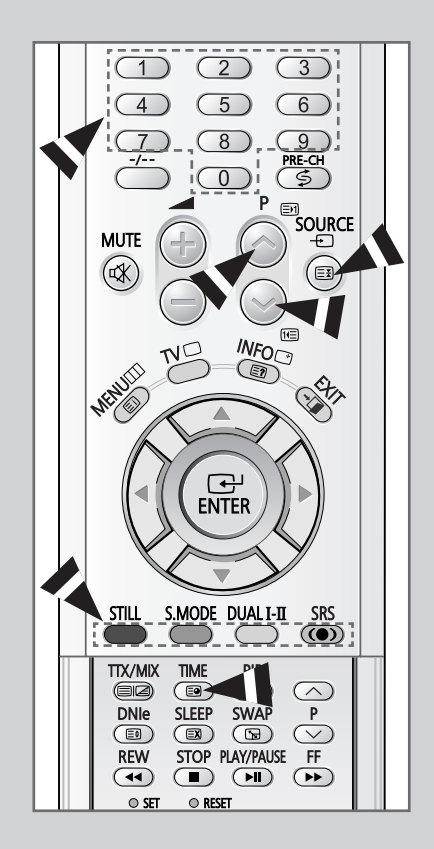

### **Branchement d'une entrée/sortie externe**

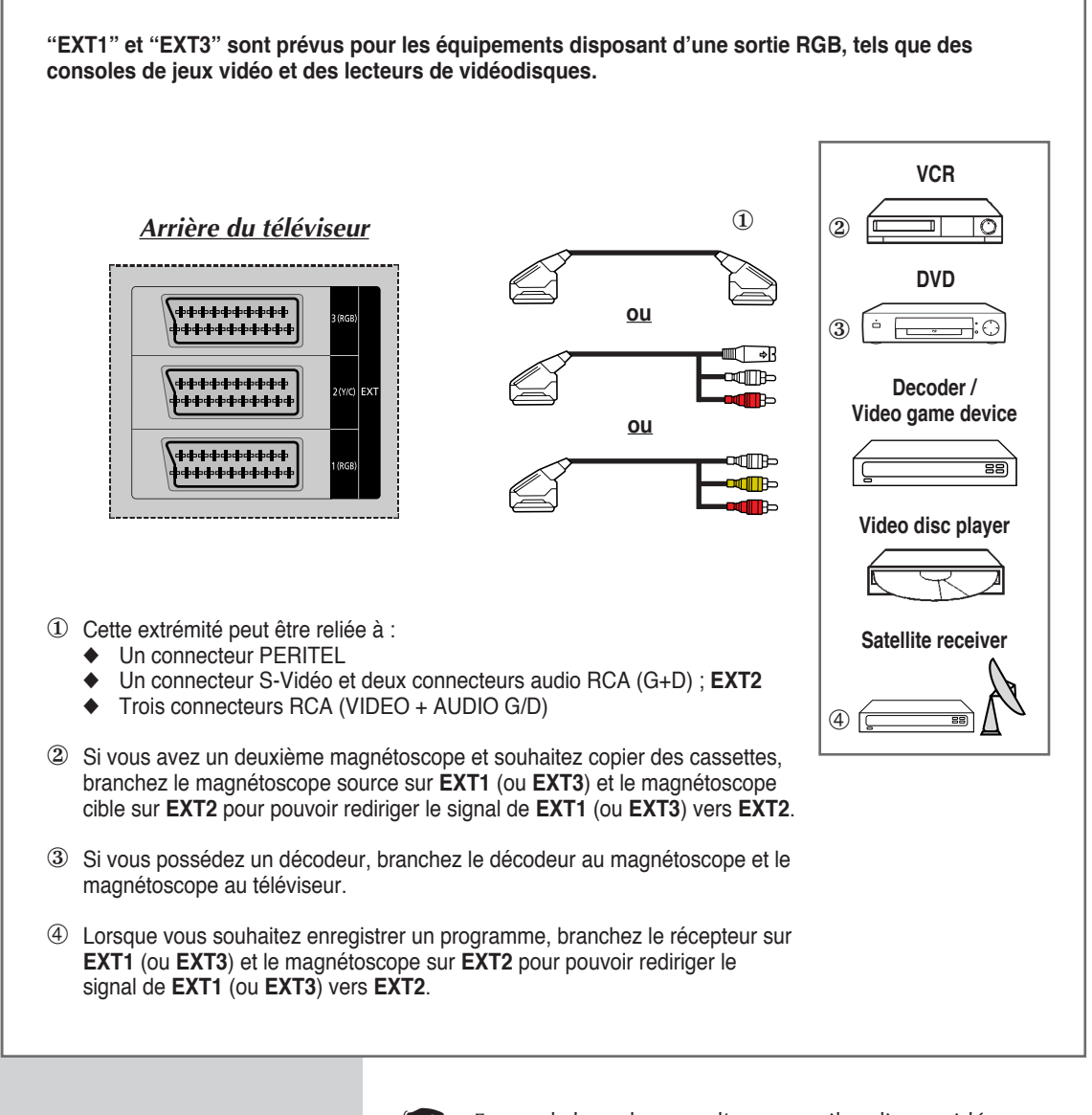

En cas de branchement d'un appareil audio ou vidéo au téléviseur, vérifiez que tous les éléments sont éteints.

Reportez-vous à la documentation fournie avec votre appareil pour connaître le détail des instructions de branchement et les recommandations de sécurité associées.

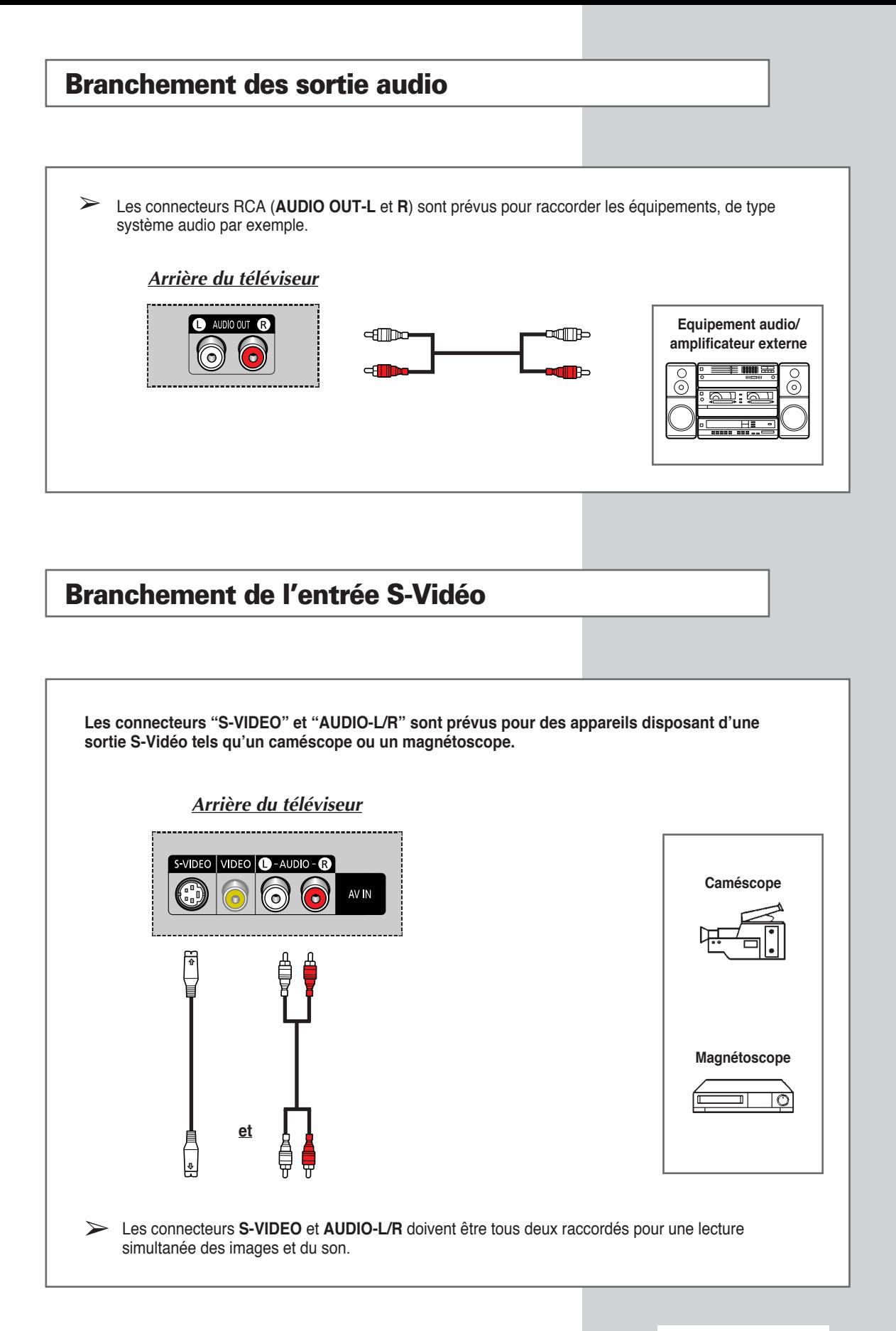

### **Branchement à l'entrée numérique**

**Les connecteurs "HDMI/DVI IN" et "AUDIO-L/R" sont prévus pour des appareils disposant d'une sortie numérique.**

**En intégrant une source d'images haute définition et de protection numérique à large bande à ces prises, les images haute définition peuvent être affichées à l'écran sous leur forme numérique.**

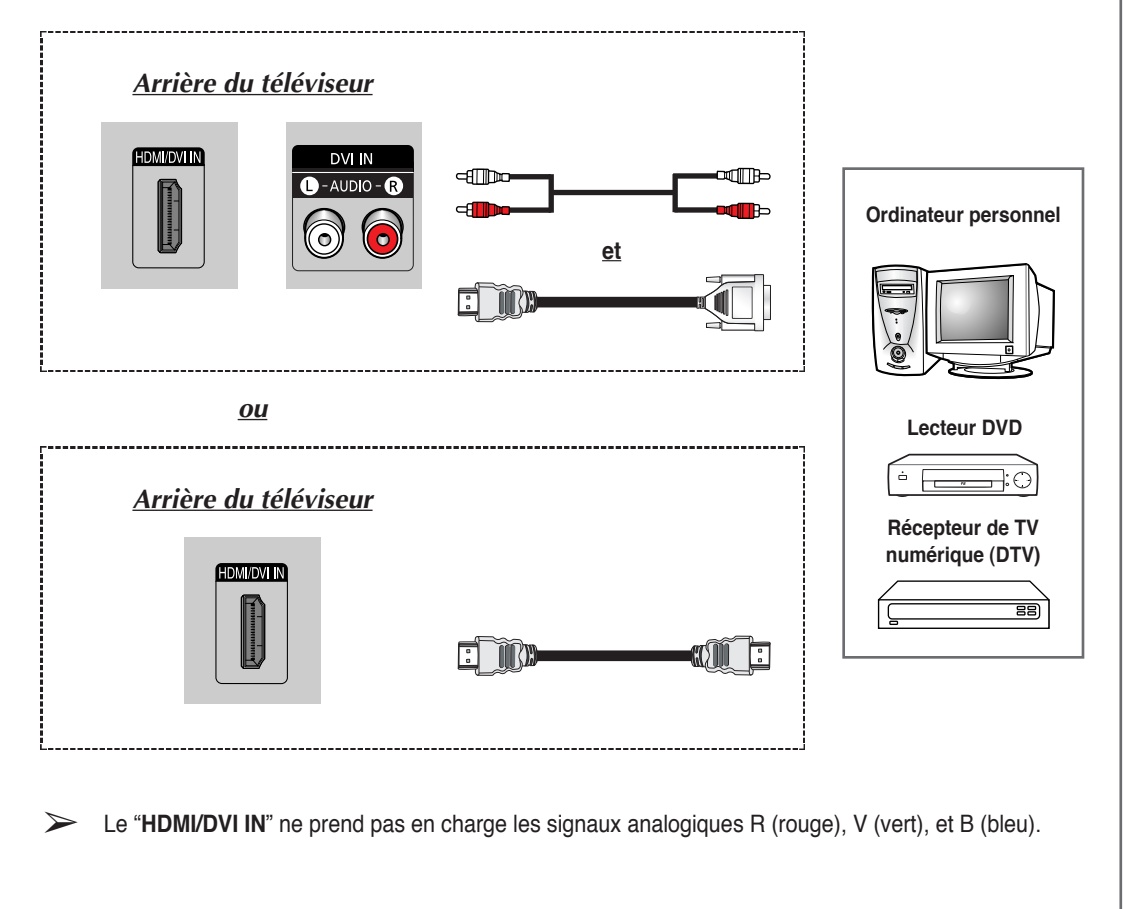

Assurez-vous que la source HDMI est bien sous tension pour le cas où vous auriez omis de sélectionner la fonction HDMI dans la "Liste Source", même après avoir branché le câble de la source HDMI (boîtier décodeur DTV, lecteur DVD, etc.) au téléviseur.

### **Branchement de l'entrée composant**

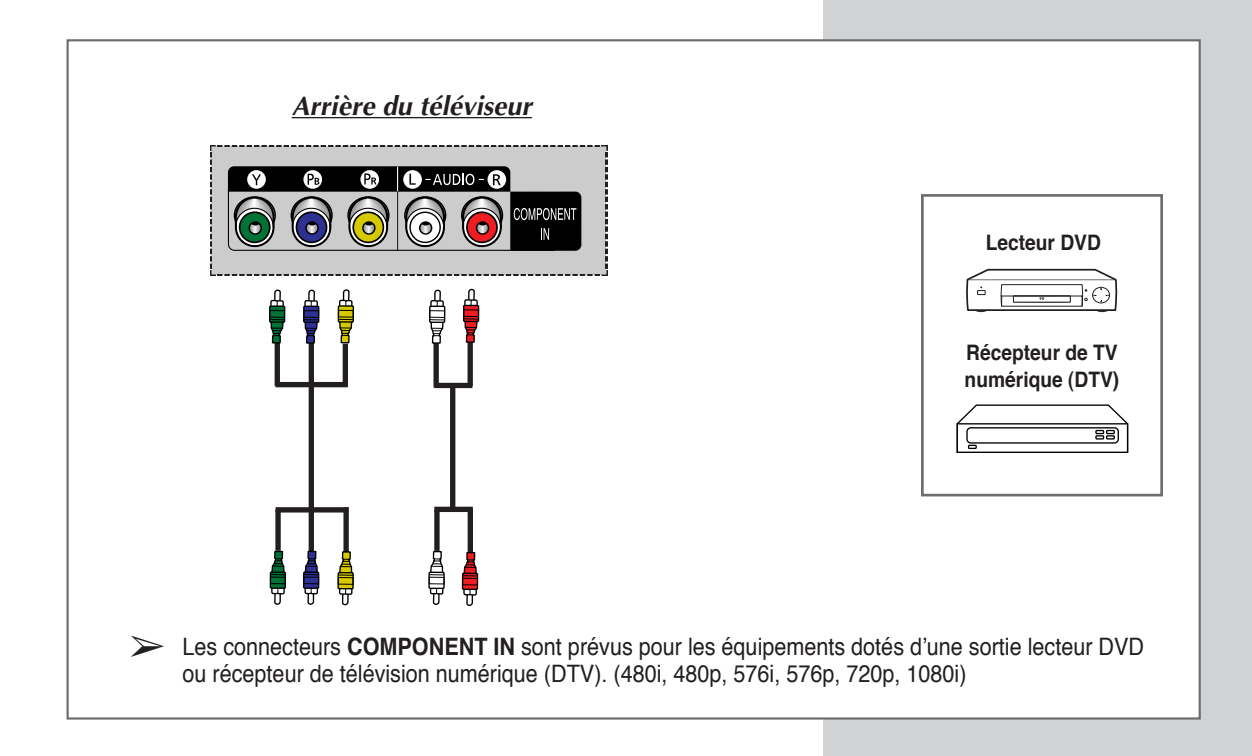

### **Branchement de l'entrée PC**

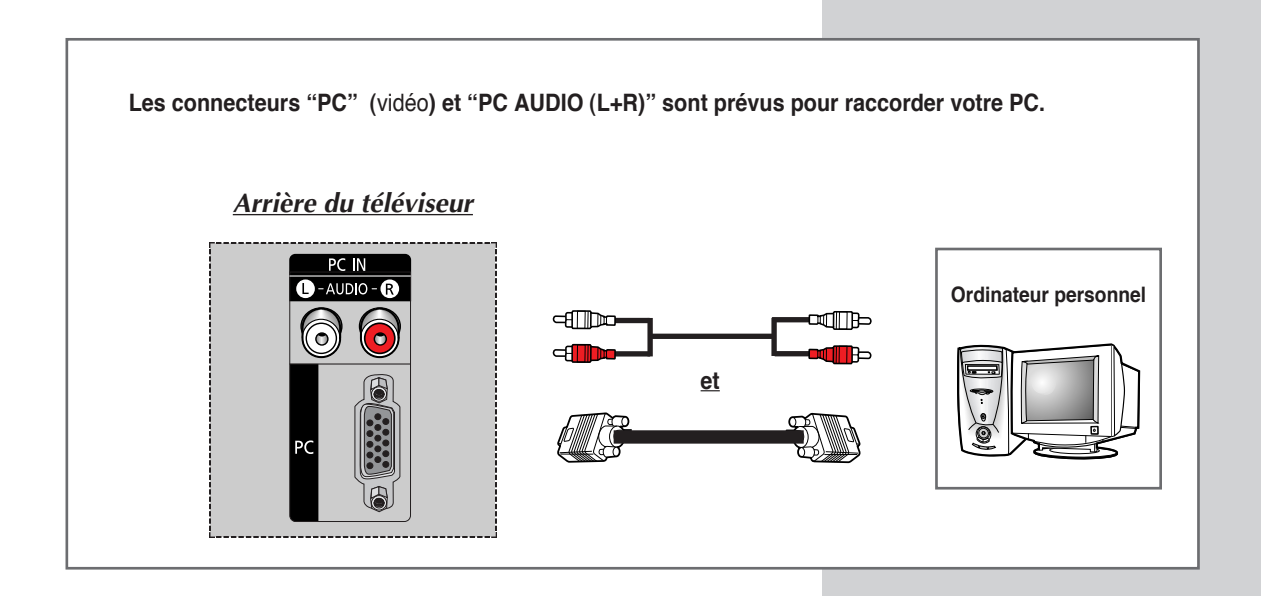

### **Configuration de votre logiciel PC (Windows uniquement)**

*Les paramètres d'affichage indiqués ci-dessous sont valables pour un ordinateur type Windows (MS Windows XP). Il se peut toutefois que les écrans réels de votre PC soient différents en fonction de votre propre version Windows et de votre carte vidéo. Néanmoins, si les écrans réels diffèrent, les mêmes informations de base s'appliquent dans la plupart des cas. (Dans le cas contraire, contactez le fabricant de votre ordinateur ou votre revendeur Samsung.)*

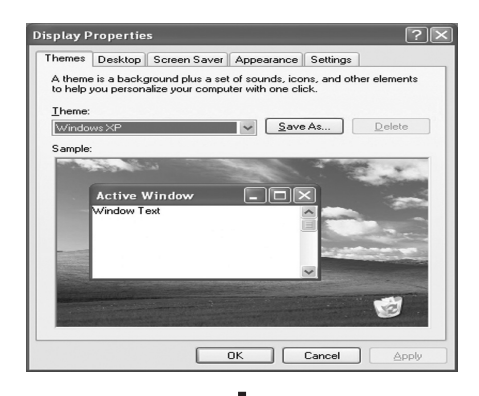

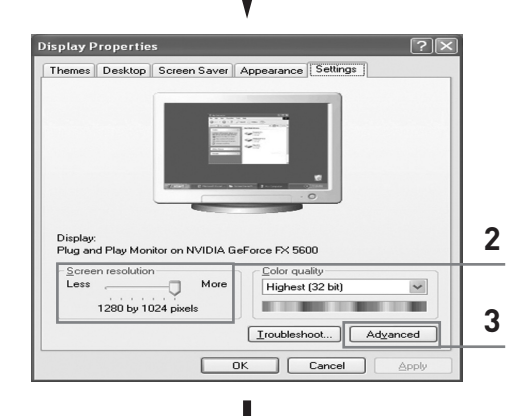

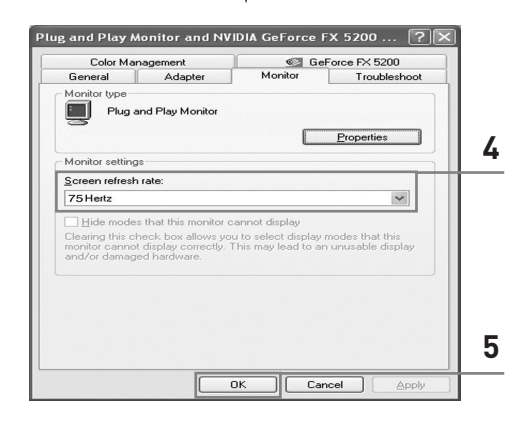

- **1** A l'aide du bouton droit de la souris, cliquez sur le bureau Windows, puis sur Properties La boîte de dialogue **Display Dialog-Box <Propriétés de l'affichage>** s'affiche.
- **2** Cliquez sur **Settings <Paramètres>**, puis réglez le **Display Mode <Mode d'affichage>** en vous reportant au tableau des modes d'affichages. Il est inutile de modifier les paramètres **Colours <Couleurs>**.
- **3** Cliquez sur **Advanced <Avancés>**. Une nouvelle boîte de dialogue des paramètres s'affiche.
- **4** Cliquez sur l'onglet **Monitor <Ecran>**, puis réglez la **Screen Refresh Rate <Fréquence d'actualisation de l'écran>** en vous reportant au tableau des modes d'affichage. Si vous le pouvez, réglez séparément la **Vertical Frequency <Fréquence verticale>** et la **Horizontal Frequency <Fréquence horizontale>** au lieu de paramétrer la **Screen Refresh Rate <Fréquence d'actualisation de l'écran>**.
- **5** Appuyez sur le bouton **OK**, fermez la fenêtre, puis appuyez sur le bouton **OK** situé dans la fenêtre **Display Registration Information <Informations d'enregistrement d'affichage>**. Il se peut alors que votre ordinateur redémarre automatiquement.
- **6** Eteignez l'ordinateur et connectez-le à votre téléviseur. (voir page 53)
	- Les écrans réels de votre PC peuvent varier selon la version Windows et le type de votre PC.
		- Lorsque vous utilisez votre téléviseur comme écran PC, il prend en charge les couleurs jusqu'à 32 bits.
		- Dans ce cas, l'affichage sur le téléviseur peut varier selon la version de Windows ou selon le fabricant de votre PC.
		- En cas de connexion d'un PC (comprenant la connexion DVI), vous devez le régler sur les paramètres d'affichage pris en charge par le téléviseur. Si tel n'est pas le cas, le message **Out of input range <En dehors de la plage d'entrée>** s'affiche.

### **Mode d'entrée PC/HDMI(DVI)**

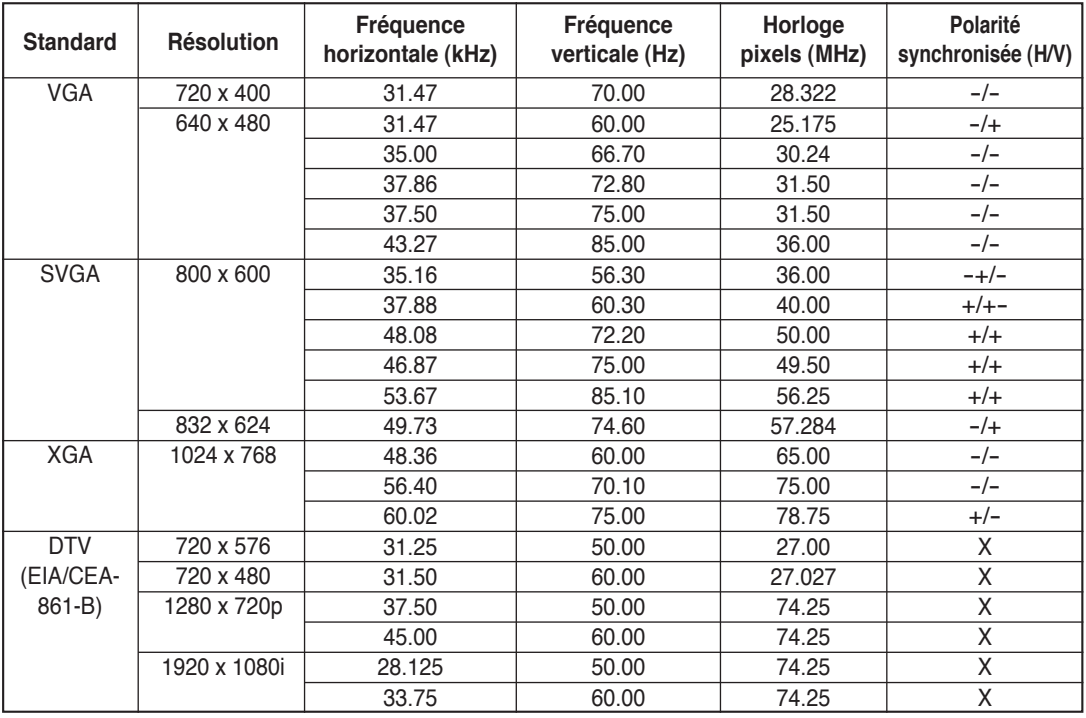

*Aussi bien la taille que la position de l'écran changeront en fonction du type de moniteur PC et de sa résolution. Le tableau ci-dessous indique tous les modes d'affichage pris en charge :*

◆ Le mode entrelacé n'est pas pris en charge.

◆ Le téléviseur peut fonctionner de façon anormale si le format vidéo sélectionné n'est pas standard.

◆ Le mode 4:3 ne fonctionne pas avec des signaux d'entrée de résolution "720 x 400".

◆ Un signal PC 640 x 480 est généralement reconnu comme un signal TV 720 x 480 en mode PC/HDMI. Sélectionnez "PC" dans Edit Name <Modifier nom> afin que le signal soit reconnu comme un signal PC 640 x 480. Reportez-vous à la section Attribution de noms aux sources externes, page 46.

### **Remarques**

- ◆ **La qualité du texte de l'écran du PC est optimale en mode XGA (1024 x 768), le mode PC d'affichage plein écran est optimal en mode SVGA (800 x 600).**
- ◆ Lorsque le téléviseur est utilisé en affichage PC, il prend en charge les couleurs 24 bits (plus de 16 millions de couleurs).
- ◆ Votre écran d'affichage PC peut différer en fonction du fabricant (et de votre propre version de Windows). Consultez les instructions d'utilisation de votre PC pour connaître les informations relatives à la connexion du PC à un téléviseur.
- ◆ Si vous disposez d'un mode de sélection de fréquence horizontale et verticale, réglez 60 Hz pour la fréquence verticale et 31,5 kHZ pour la fréquence horizontale. Dans certains cas, des signaux anormaux (tels que des bandes) peuvent apparaître à l'écran lorsque le PC s'éteint (ou s'il est déconnecté). Dans ce cas, appuyez sur le bouton **SOURCE** pour revenir en mode Vidéo. Assurez-vous également que le PC est branché.
- ◆ Lorsque vous connectez un ordinateur portable à votre téléviseur, assurez-vous que l'écran du PC s'affiche uniquement sur le téléviseur (sinon, des signaux désordonnés risquent d'apparaître).
- Si les signaux synchrones horizontaux sont irréguliers en mode PC, vérifiez le mode d'économie d'énergie du PC ou les connexions des câbles.

### **Redirection d'une entrée vers une sortie externe**

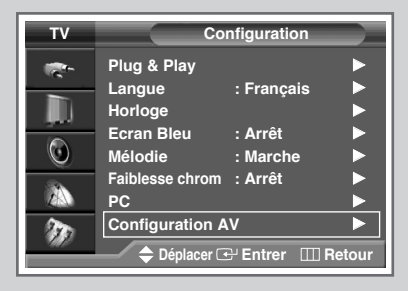

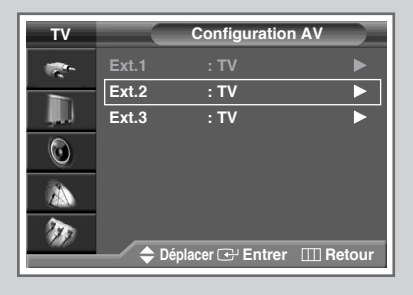

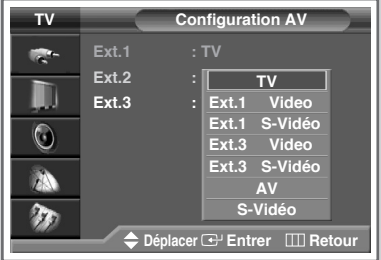

*Votre téléviseur vous permet de sélectionner les signaux audio/vidéo retransmis vers une sortie externe.*

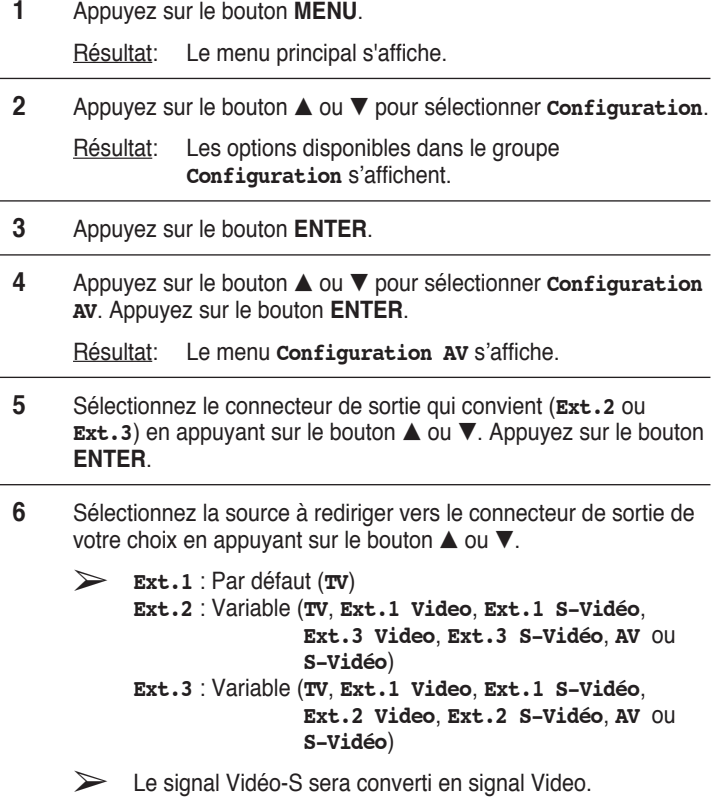

**7** Appuyez sur le bouton **ENTER** pour valider votre sélection.

### **Réglage de la télécommande**

*La télécommande de ce téléviseur peut piloter, outre le téléviseur, le magnétoscope, la boîte de jonction, le lecteur DVD ou le boîtier décodeur.*

- ➢ *Cette télécommande peut ne pas être compatible avec certains lecteurs DVD, magnétoscopes et décodeurs câblés.*
- **1** Eteignez votre VCR, Cable box, DVD ou STB.
- **2** Appuyez sur le bouton **SELECT**. Si vous appuyez sur le bouton **SELECT**, le mode change.
- **3** Appuyez sur le bouton **POWER** () de la télécommande. Le composant que vous avez sélectionné doit s'allumer. Si c'est le cas, cela signifie que votre télécommande est correctement réglée.
- **4** Une fois votre télécommande réglée, appuyez sur le bouton **SELECT** autant de fois que nécessaire pour sélectionner le composant que vous souhaitez utiliser (VCR, Cable box, DVD ou STB).
	- ➢ Même lorsque votre télécommande est en mode **VCR**, **CATV**, **DVD** ou **STB**, elle permet de régler le volume de votre téléviseur.

➢ Pour programmer les commandes d'un récepteur de chaînes câblées :

- Appuyez sur le bouton **SELECT** pour sélectionner CATV <Boîte de jonction>.
- Pointez la télécommande vers le récepteur de chaînes câblées et appuyez sur le bouton **SET**. Puis appuyez sur le(s) numéro(s) de code du fabricant du composant indiqué à la page 59.

**Ex)** Si le composant est fabriqué par Oak, entrez 026.

➢ Pour programmer les commandes d'un magnétoscope :

- Appuyez sur le bouton **SELECT** pour sélectionner VCR <Magnétoscope>.
- Pointez la télécommande vers le magnétoscope et appuyez sur le bouton **SET**. Puis appuyez sur le(s) numéro(s) de code du fabricant du composant indiqué aux pages 58 ou 59.

➢ Pour programmer les commandes d'un lecteur DVD :

- Appuyez sur le bouton **SELECT** pour sélectionner DVD <Lecteur DVD>
- Pointez la télécommande vers le lecteur DVD et appuyez sur le bouton **SET**. Puis appuyez sur le(s) numéro(s) de code du fabricant du composant indiqué à la page 59.

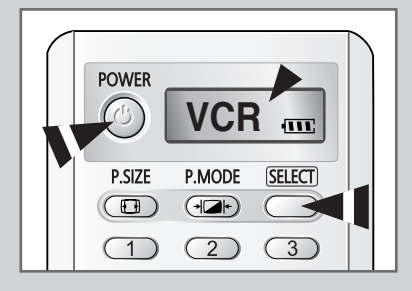

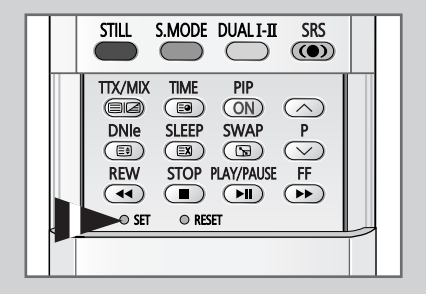

### **Programmation de la télécommande pour commander d'autres équipements**

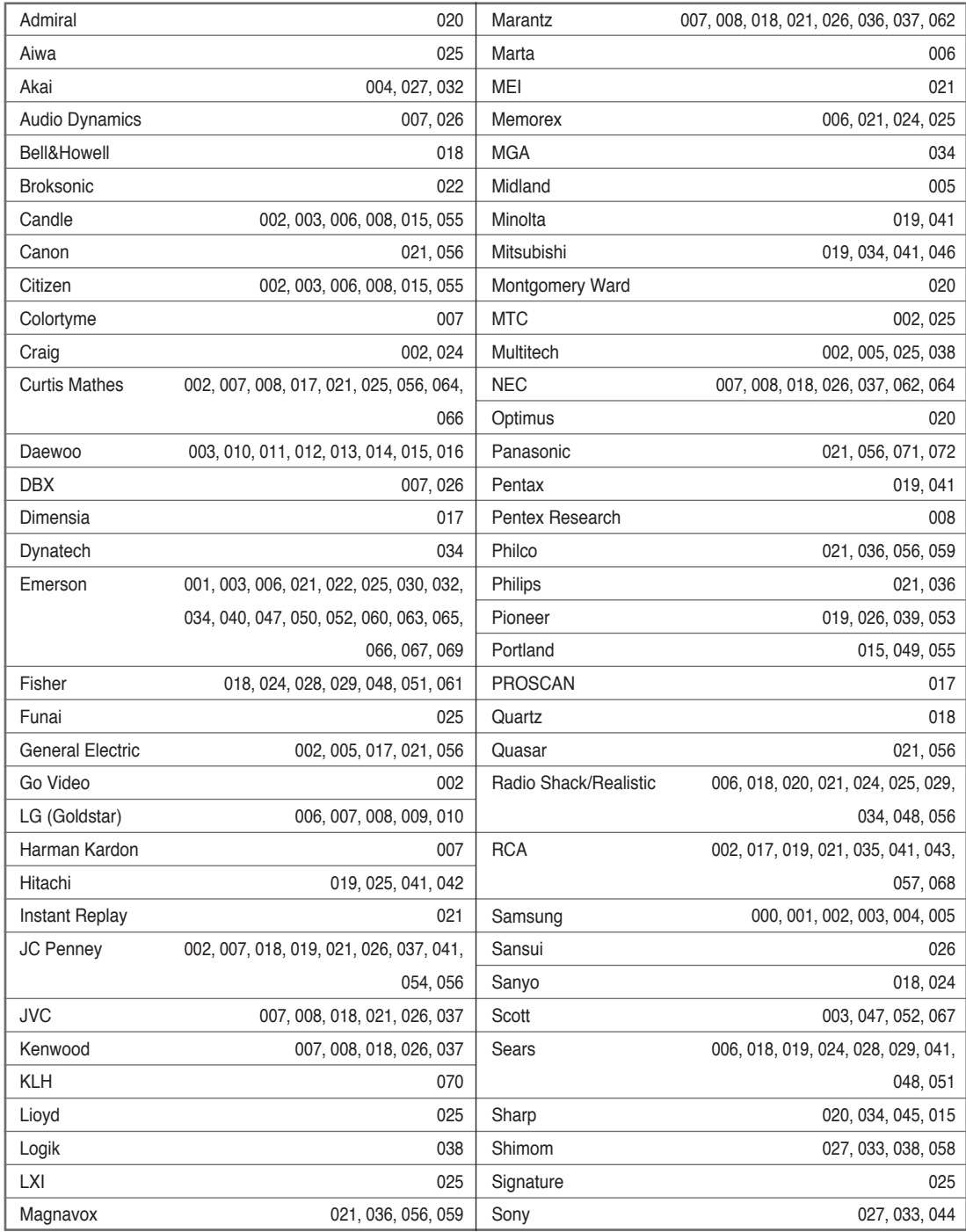

#### *Codes de commande à distance d'un magnétoscope*

### **Programmation de la télécommande pour commander d'autres équipements**

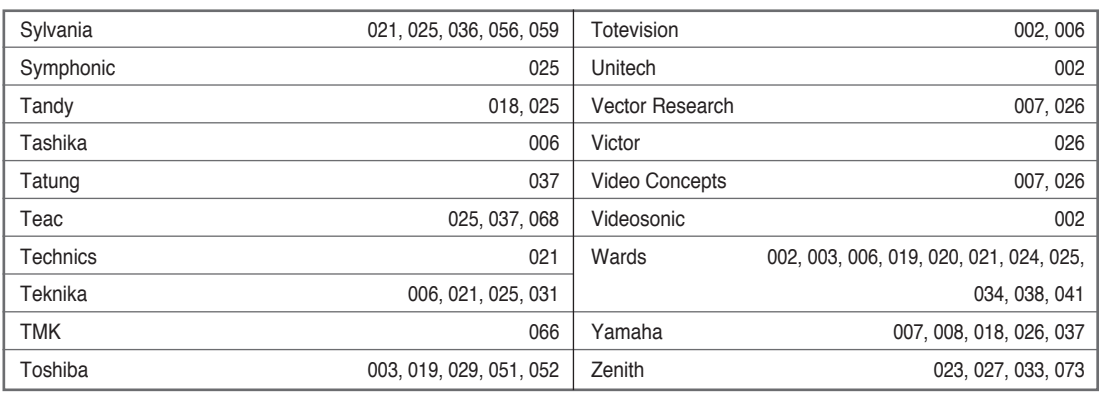

#### *VCR Remote Control Codes* (suite)

#### *Codes de commande à distance d'une boîte de jonction (CATV)*

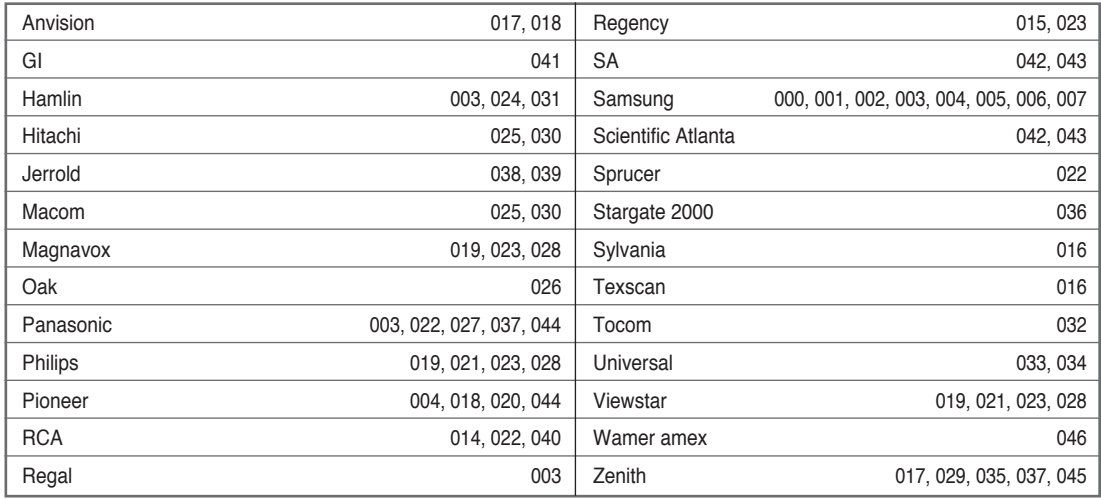

#### *Codes de commande à distance d'un lecteur DVD*

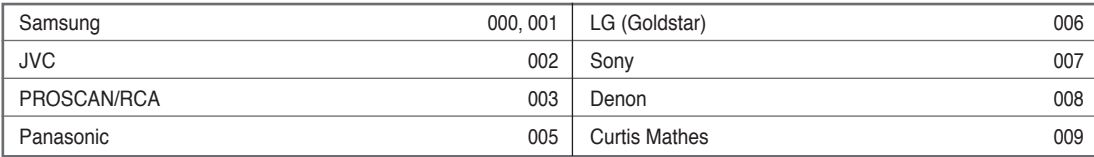

### **Remplacement de la lampe**

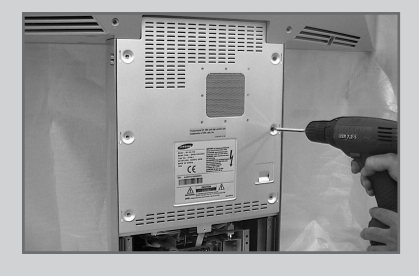

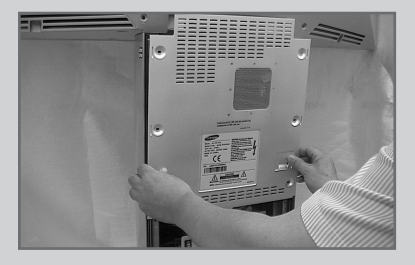

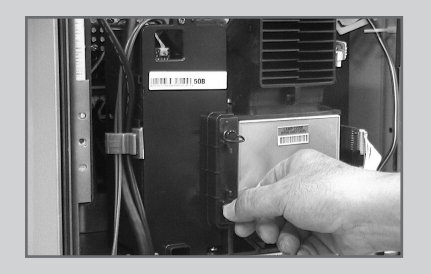

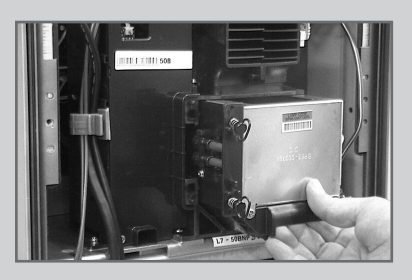

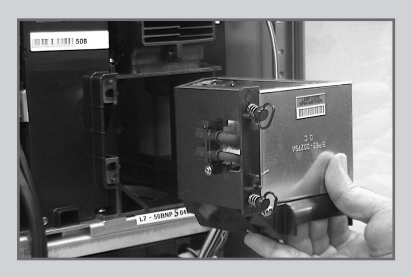

- **1** Débranchez votre téléviseur et retirez la vis à l'aide d'un tournevis.
- **2** Retirez le cache de la lampe.
- **3** Retirez les vis assurant la fixation de la lampe à l'aide d'un tournevis.
- **4** Séparez la lampe du moteur en utilisant la poignée et en la tirant vers l'extérieur.
- **5** Pour remonter la lampe, suivez ces instructions dans l'ordre inverse.
	- Pourquoi la lampe doit-elle être remplacée ? La lampe utilisée dans un téléviseur rétroprojecteur dispose d'une durée de vie limitée. Il est donc nécessaire de la remplacer régulièrement pour une qualité d'écran toujours optimale. Une fois la lampe remplacée, les images affichées à l'écran seront aussi lumineuses et nettes qu'au premier jour de fonctionnement.
	- A quel moment la lampe doit-elle être remplacée ? Il convient de la remplacer lorsque l'écran s'assombrit et perd de sa netteté ou lorsque les trois voyants situés sur la façade (TIMER <MINUTERIE>, LAMPE et STAND BY/TEMP clignotent.
	- Contrôlez l'état de la lampe avant de la remplacer.
		- Mettez l'appareil hors tension et attendez 30 minutes que la lampe refroidisse avant de la remplacer.
		- Utilisez toujours une lampe ayant la même référence afin d'éviter d'endommager votre téléviseur. La référence de la lampe est indiquée sur l'emballage de celle-ci ou sur le côté du téléviseur.
		- Après avoir vérifié la référence, transmettez-la au magasin d'où provient votre téléviseur ou au service technique Samsung.
	- **Attention** 
		- ne touchez pas la surface en verre de la lampe à mains nues et n'insérez aucun corps étranger dans le cache ; vous risqueriez de détériorer la qualité d'image, de vous électrocuter ou de provoquer un incendie.
		- Ne placez pas l'ancienne lampe à proximité d'objets inflammables et tenez-la hors de portée des enfants.
		- Evitez de laisser de la saleté ou de la poussière pénétrer dans le cache ou se déposer sur la lampe. Un cache ou une lampe sale peut prendre feu, exploser et provoquer des électrocutions.
		- Si une lampe neuve est manipulée sans précaution, la qualité de l'image à l'écran peut être affectée et la durée de vie de la lampe réduite.
		- Veillez à refermer correctement le cache de la lampe du téléviseur après avoir effectué le remplacement. Le téléviseur ne fonctionnera pas si le cache de la lampe n'est pas en place. Serrez la vis de maintien du cache de la lampe une fois celui-ci replacé sur le téléviseur.

### **Dépannage :** Avant de contacter le personnel qualifié du service d'assistance

#### *Avant de contacter le service après-vente Samsung, effectuez les simples vérifications suivantes :*

*Si vous ne pouvez pas résoudre le problème en suivant les instructions ci-dessous, notez le modèle et le numéro de série de votre téléviseur et contactez votre revendeur local.*

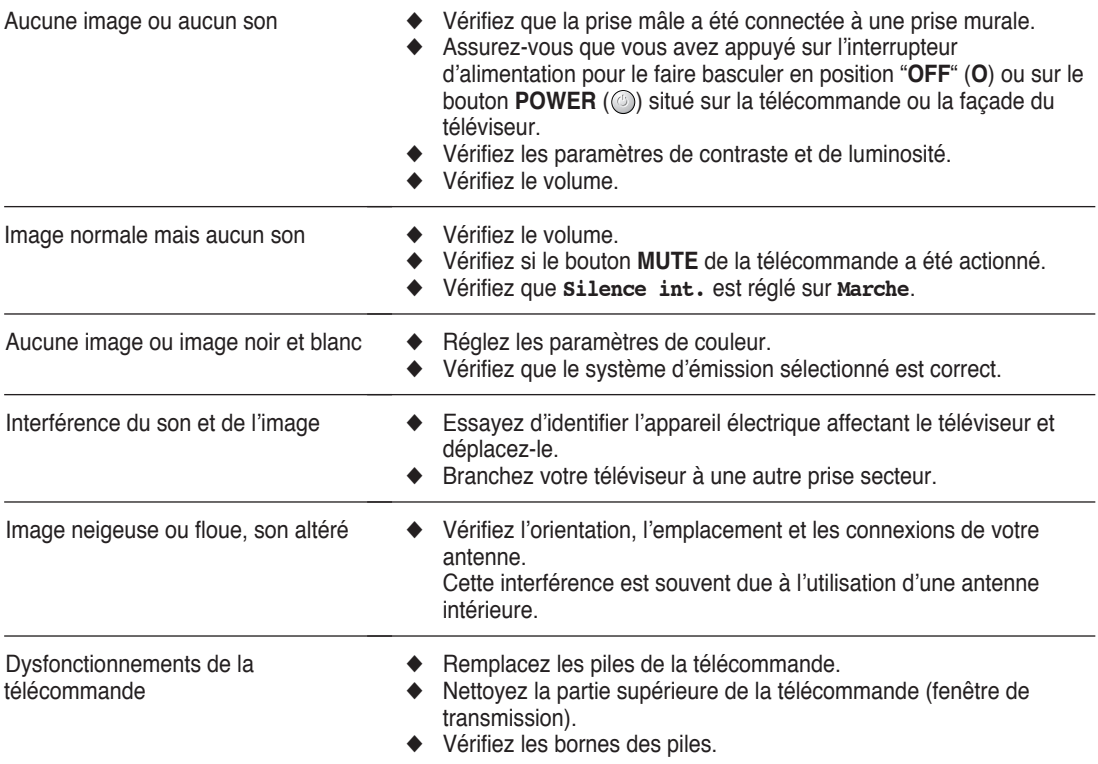

### **Caractéristiques techniques**

*Les descriptions et caractéristiques fournies dans ce manuel sont données à titre indicatif seulement et sont susceptibles d'être modifiées sans préavis.*

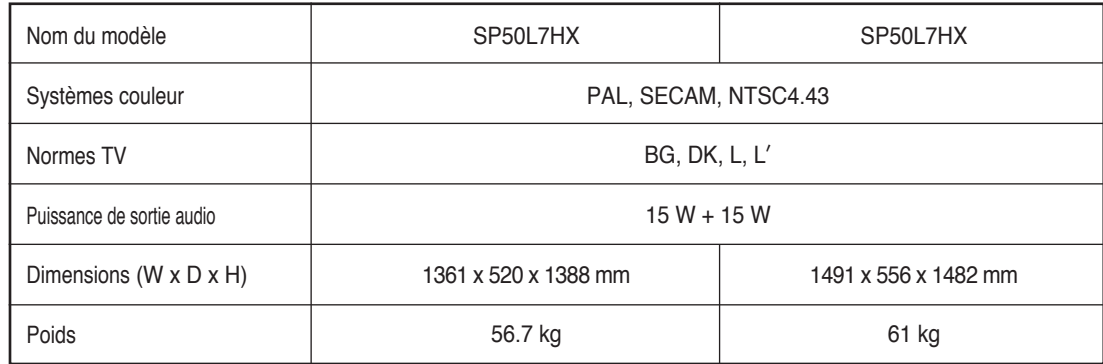

### **Mémo**

### **- SERVICE APRES-VENTE**

- N'hésitez pas à contacter votre revendeur ou votre réparateur si vous constatez une baisse de performance de votre appareil pouvant indiquer qu'il est défectueux.

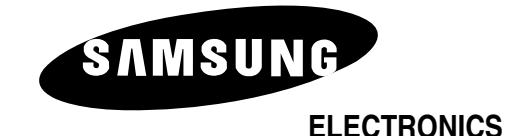

Pour toute information ou tout renseignement complémentaire sur nos produits, notre service consommateurs est à votre disposition au :

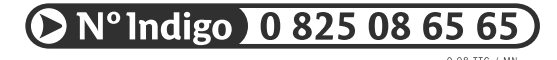

Vous pouvez également vous connecter à notre site Internet : http://www.samsung.fr

Cet appareil est garanti un an pièces et main d'oeuvre pour la France (métropolitaine)

La facture d'achat faisant office de bon de garantie.